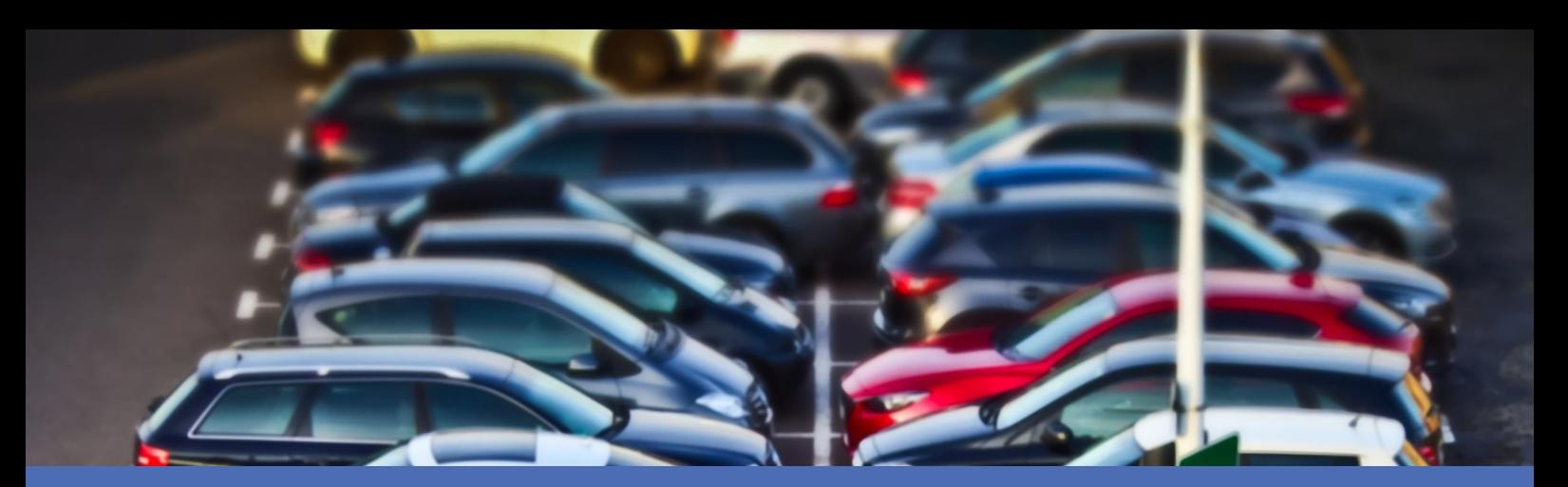

# Guía

## **FF Group LPR & MMC Recognition App - Region EUCA**

**© 2024 MOBOTIX AG**

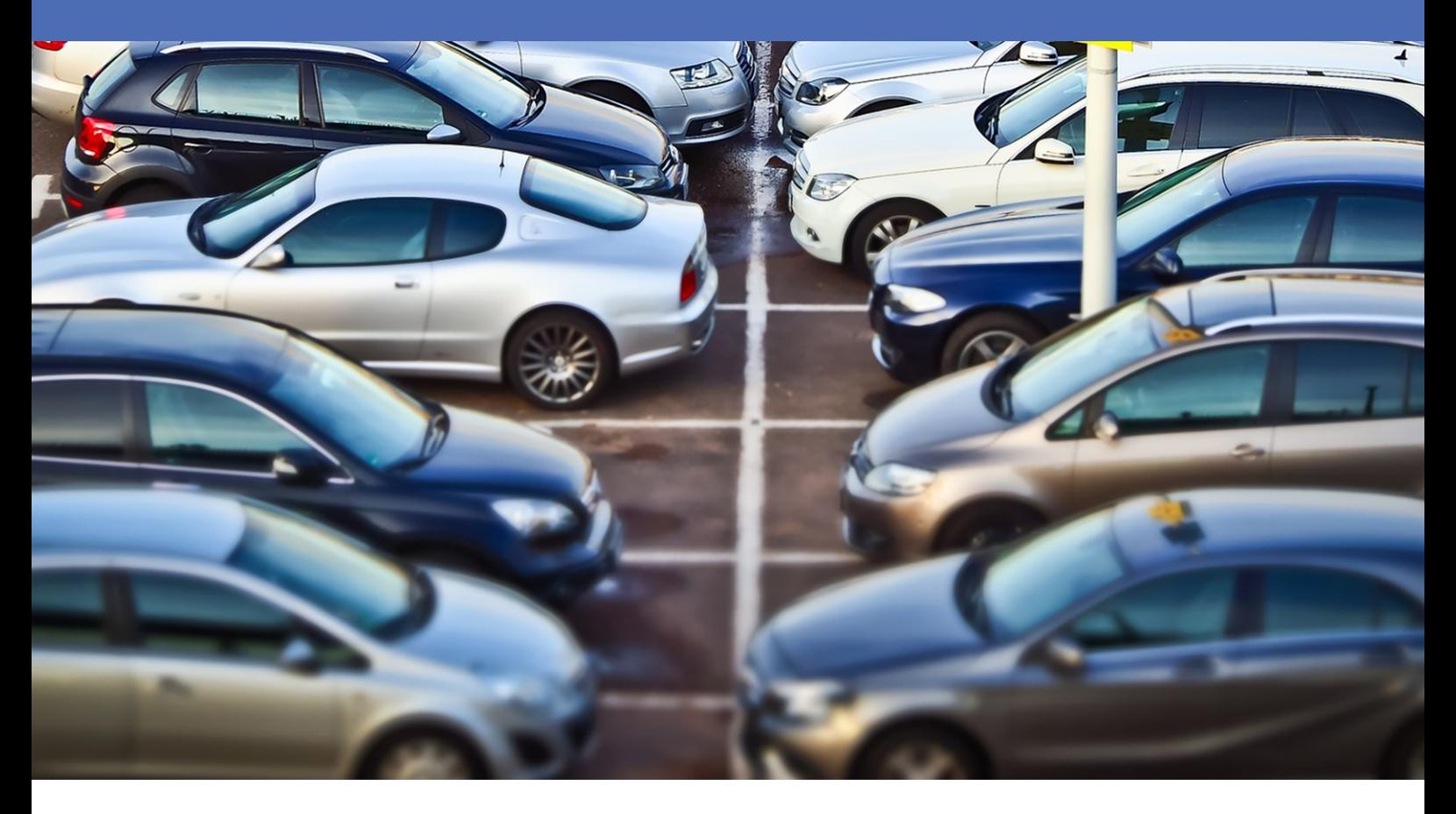

### **BeyondHumanVision**

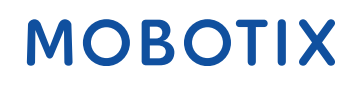

La versión en inglés de este documento puede estar más actualizada.<br>V2.09\_09/07/2024, Código de pedido: Mx-APP-FF-MMCR-EUCA

# <span id="page-1-0"></span>**Índice**

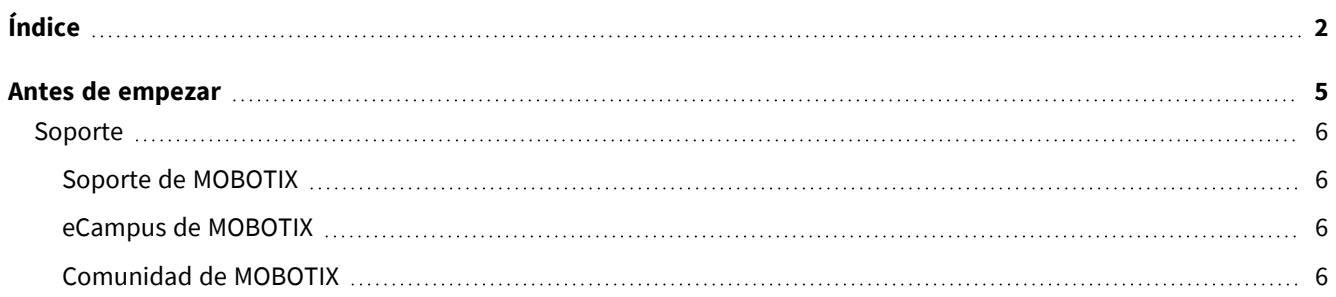

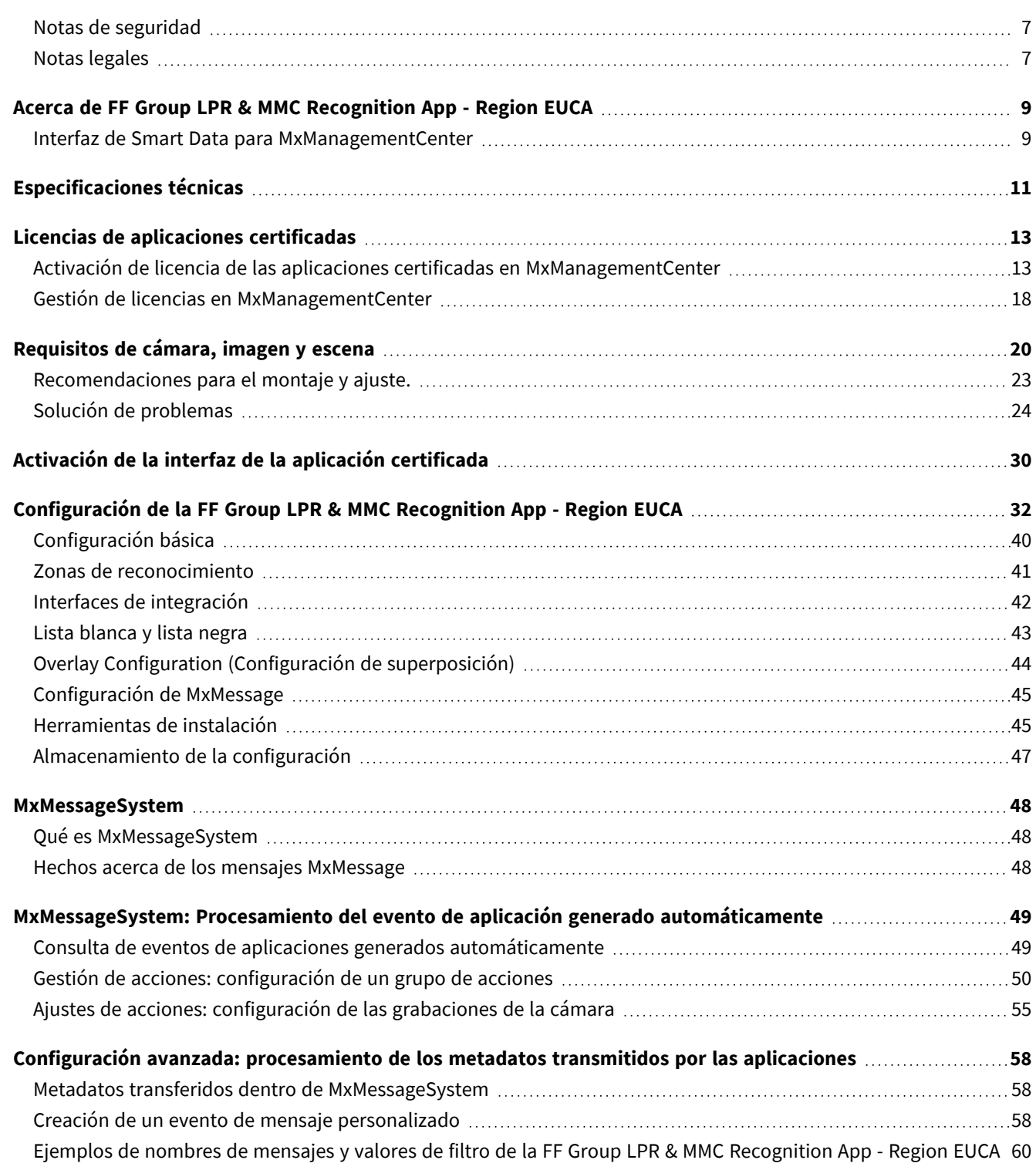

# 1

# <span id="page-4-0"></span>**Antes de empezar**

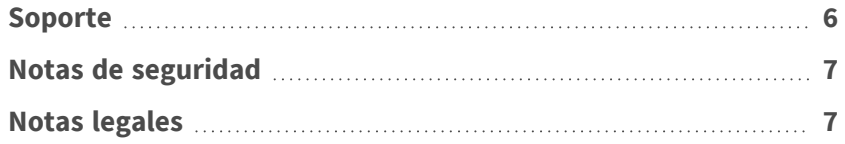

## <span id="page-5-0"></span>**Soporte**

## <span id="page-5-1"></span>**Soporte de MOBOTIX**

Si necesita soporte técnico, póngase en contacto con su distribuidor MOBOTIX. Si su distribuidor no puede ayudarle, se pondrá en contacto con el canal de soporte para obtener una respuesta lo antes posible.

Si dispone de acceso a Internet, puede abrir el servicio de soporte técnico de MOBOTIX para buscar información adicional y actualizaciones de software.

Visite **[www.mobotix.com](https://www.mobotix.com/support/help-desk) > Support > Help Desk (www.mobotix.es > Soporte > Servicio de [asistencia\)](https://www.mobotix.com/support/help-desk)**.

## <span id="page-5-2"></span>**eCampus de MOBOTIX**

El eCampus de MOBOTIX es una plataforma completa de aprendizaje electrónico. Le permite decidir cuándo y dónde desea ver y procesar el contenido del seminario de formación. Solo tiene que abrir el sitio en su navegador y seleccionar el seminario de formación que desee.

<span id="page-5-3"></span>Visite **[www.mobotix.com/ecampus-mobotix](https://www.mobotix.com/ecampus-mobotix)**.

## **Comunidad de MOBOTIX**

La comunidad de MOBOTIX es otra valiosa fuente de información. El personal de MOBOTIX y otros usuarios comparten información y usted también puede hacerlo. Visite **[community.mobotix.com](https://community.mobotix.com/)**.

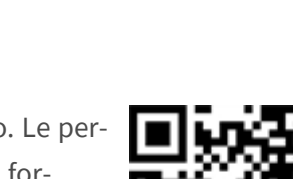

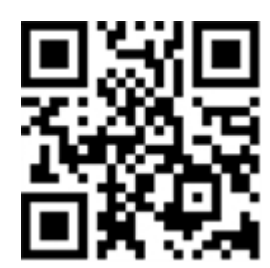

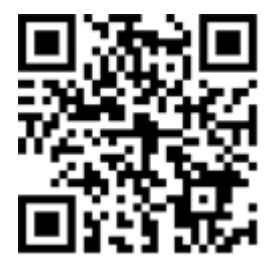

## <span id="page-6-0"></span>**Notas de seguridad**

- Esta cámara debe instalarla personal cualificado; además, la instalación debe cumplir todos los reglamentos locales.
- Este producto no debe utilizarse en lugares expuestos a riesgos de explosión.
- No utilice el producto en un lugar donde haya mucho polvo.
- Proteja el producto contra la entrada de humedad o agua en la carcasa.
- Instale este producto tal como se describe en este documento. Una instalación defectuosa puede dañar el producto.
- No sustituya las baterías de la cámara. Si se sustituye una batería por otra de un tipo incorrecto, la batería podría explotar.
- Las fuentes de alimentación externas deben cumplir los requisitos de fuente de alimentación limitada (LPS) y compartir las mismas especificaciones de alimentación con la cámara.
- Si utiliza un adaptador de Clase I, el cable de alimentación debe conectarse a una toma de corriente con una conexión a tierra adecuada.
- Para cumplir los requisitos de EN 50130-4 relativos al funcionamiento ininterrumpido de las fuentes de alimentación de los sistemas de alarma, se recomienda utilizar un sistema de alimentación ininterrumpida (SAI) para apoyar el suministro de alimentación del producto.

# <span id="page-6-1"></span>**Notas legales**

## **Aspectos legales de la grabación de vídeo y sonido**

Debe cumplir todas las normativas de protección de datos para el control de vídeo y sonido cuando utilice productos MOBOTIX AG. Según la legislación nacional y la ubicación de instalación de las cámaras, la grabación de datos de vídeo y sonido puede estar sujeta a documentación especial o puede estar prohibida. Por lo tanto, todos los usuarios de productos MOBOTIX deben familiarizarse con todas las normativas aplicables y cumplir estas leyes. MOBOTIX AG no se hace responsable del uso ilegal de sus productos.

## **Declaración de conformidad**

Los productos de MOBOTIX AG están certificados de acuerdo con las normativas aplicables de la CE y de otros países. Puede encontrar las declaraciones de conformidad de los productos de MOBOTIX AG en [www.](https://www.mobotix.com/) [mobotix.com](https://www.mobotix.com/), en **Soporte > Centro de descargas > Marketing y documentación > Certificados y declaraciones de conformidad**.

### **Declaración de RoHS**

Los productos de MOBOTIX AG cumplen plenamente con las restricciones de la Unión Europea sobre el uso de determinadas sustancias peligrosas en aparatos eléctricos y electrónicos (Directiva 2011/65/CE) (RoHS) en cuanto a su sujeción a estas normativas (consulte la declaración de RoHS de MOBOTIX en [www.mobotix.com,](https://www.mobotix.com/) **Soporte > Centro de descargas > Marketing y documentación > Folletos y guías > Certificados**).

### **Eliminación**

Los productos eléctricos y electrónicos contienen numerosos materiales valiosos. Por este motivo, le recomendamos que deseche los productos de MOBOTIX al final de su vida útil de acuerdo con todos los requisitos legales y normativas (o deposítelos en un centro de recogida municipal). Los productos de MOBOTIX no deben desecharse en la basura doméstica. Si el producto contiene alguna batería, deséchela por separado (los manuales del producto correspondientes contienen instrucciones específicas cuando el producto contiene alguna batería).

### **Descargo de responsabilidad**

MOBOTIX AG no asume ninguna responsabilidad por daños que sean a consecuencia de un uso inadecuado o de un incumplimiento de los manuales o de las normas y reglamentos aplicables. Se aplican nuestros términos y condiciones generales. Puede descargar la versión actual de los **Términos y condiciones generales** de nuestro sitio web en [www.mobotix.com](https://www.mobotix.com/), haciendo clic en el enlace correspondiente en la parte inferior de cada página.

Es responsabilidad del Usuario cumplir con la totalidad de leyes, normas, tratados y normativas locales, estatales, nacionales y extranjeras aplicables en relación con el uso del Software y el Producto, incluidas las relacionadas con la privacidad de datos, la Health Insurance Portability and Accountability Act de 1996 (HIPPA), comunicaciones internacionales y transmisión de datos técnicos o personales.

# <span id="page-8-0"></span>**Acerca de FF Group LPR & MMC Recognition App - Region EUCA**

### **Aplicación certificada para el reconocimiento de matrícula, color, marca y modelo.**

Los algoritmos basados en inteligencia artificial de la aplicación, que ya han superado pruebas en numerosos mercados europeos, permiten el reconocimiento fiable de matrículas de una o dos líneas de vehículos en las regiones de origen admitidas (caracteres y números latinos y hebreos), así como el reconocimiento de la marca, el modelo, el color y el tipo del vehículo. Los ámbitos de aplicación habituales de la aplicación son: Gestión de aparcamientos, control y regulación de accesos, y control del tráfico.

- La aplicación ofrece eventos a través de MxMessageSystem en tiempo real
- Protocolo de reconocimiento integrado (últimas 1000 matrículas reconocidas y marca, modelo, color y tipo de vehículo)
- Detección con 99% (reconocimiento de matrícula) y 90 % de precisión en el reconocimiento de la marca, modelo, color (en función de las condiciones ambientales)
- La cámara puede utilizarse con o sin conexión
- Configuración de la aplicación también a través de MxManagementCenter (se requiere una licencia de configuración avanzada gratuita)
- Se puede utilizar con todas las cámaras de la plataforma de sistema de vídeo de MOBOTIX 7

<span id="page-8-1"></span>**ATENCIÓN!** Esta aplicación no admite sensores térmicos.

## **Interfaz de Smart Data para MxManagementCenter**

Esta aplicación cuenta con una interfaz de Smart Data para MxManagementCenter.

Con el sistema MOBOTIX Smart Data, los datos de transacciones se pueden vincular a las grabaciones de vídeo realizadas en el momento de las transacciones. Las fuentes de Smart Data pueden ser, por ejemplo, las aplicaciones MOBOTIX certificadas (no se requiere licencia) o fuentes de Smart Data generales (se requiere licencia), como sistemas TPV o sistemas de reconocimiento de matrículas.

El sistema Smart Data de MxManagementCenter permite buscar y revisar rápidamente cualquier actividad sospechosa. La barra Smart Data y la vista Smart Data están disponibles para buscar y analizar transacciones. La barra Smart Data proporciona una visión general directa de las transacciones más recientes (de las últimas 24 horas) y, por este motivo, resulta conveniente utilizarla para revisiones y búsquedas.

**AVISO!** Para obtener información sobre cómo usar el sistema Smart Data, consulte la ayuda online correspondiente del software de la cámara y MxManagementCenter.

# <span id="page-10-0"></span>**Especificaciones técnicas**

## **Información del producto**

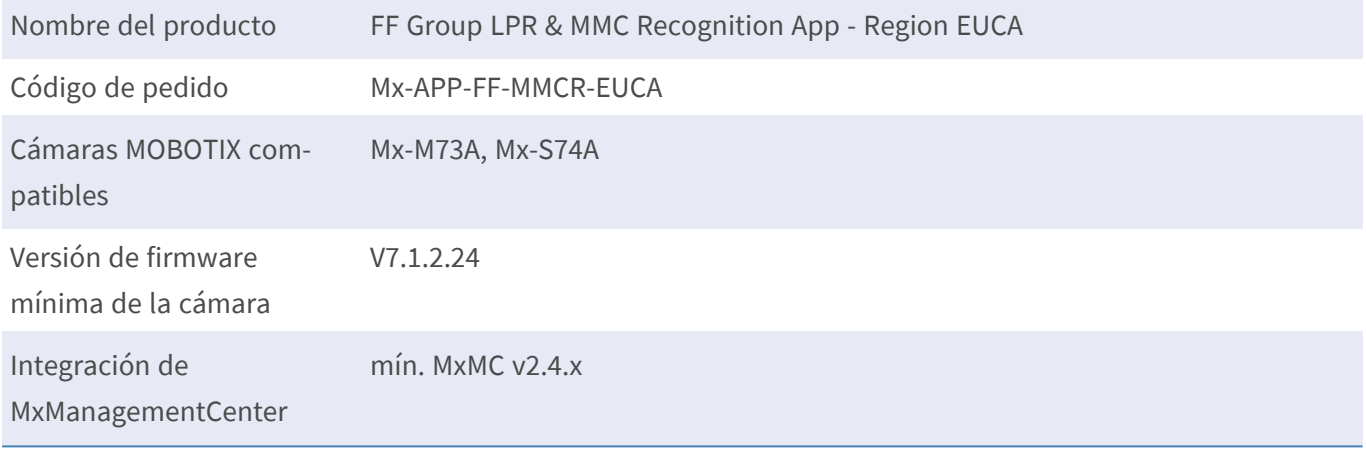

## **Características del producto**

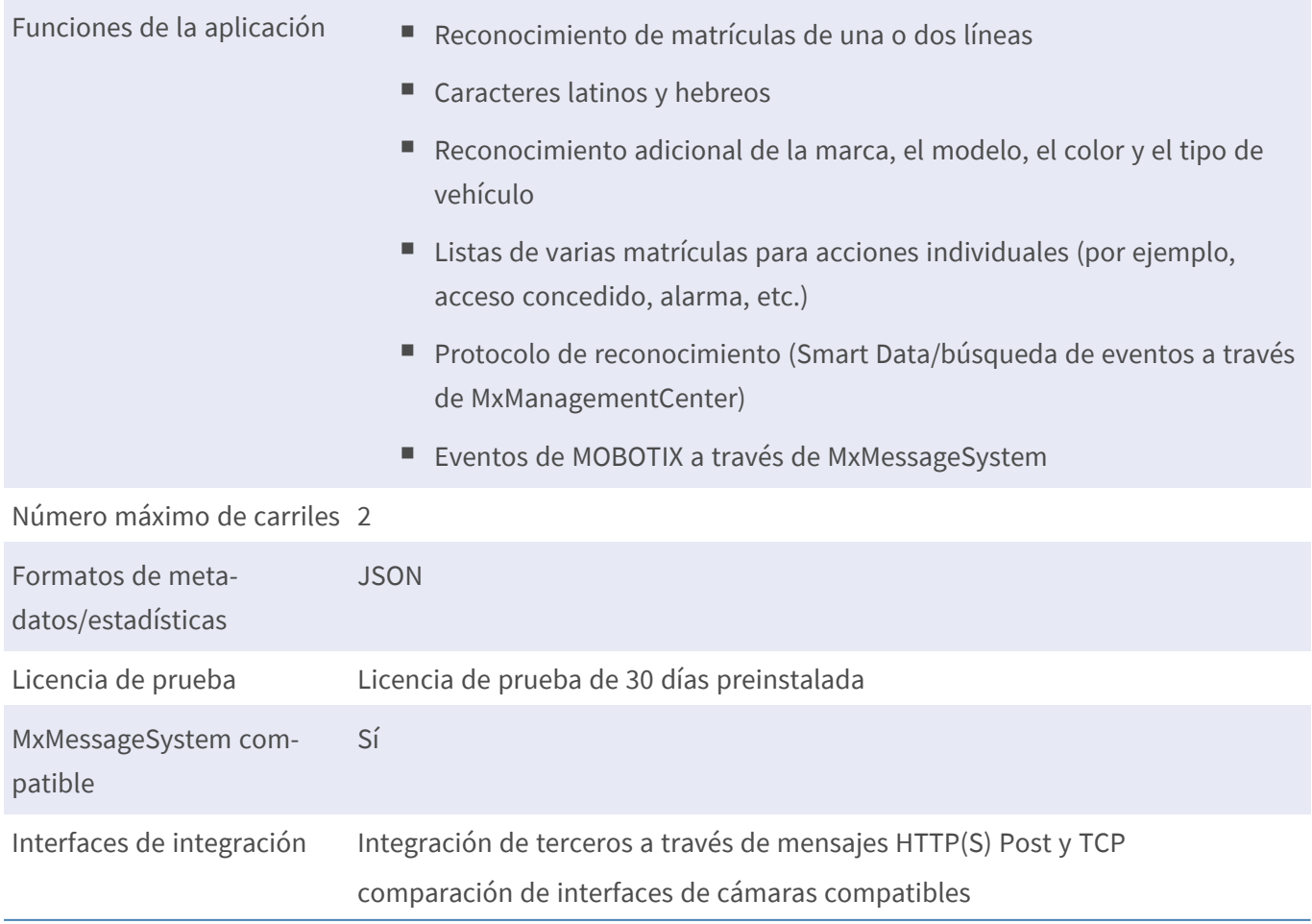

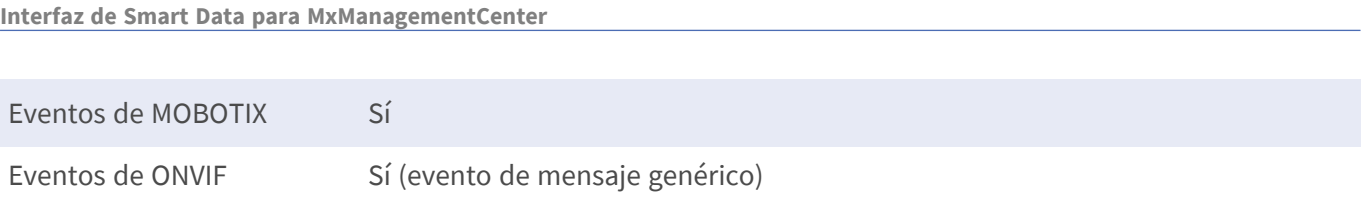

## **Países o vehículos admitidos**

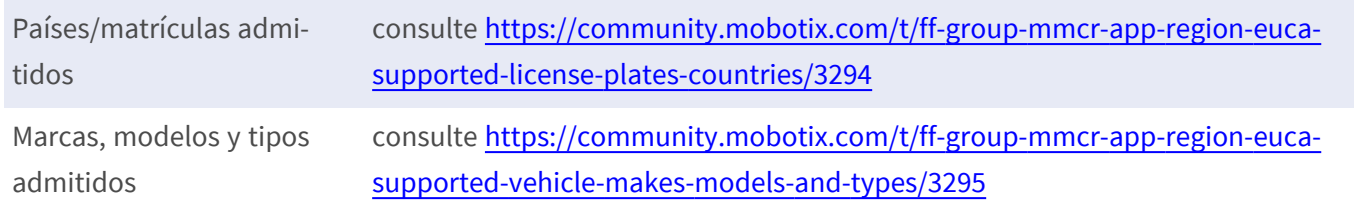

## **Requisitos de escena**

**Especificaciones técnicas**

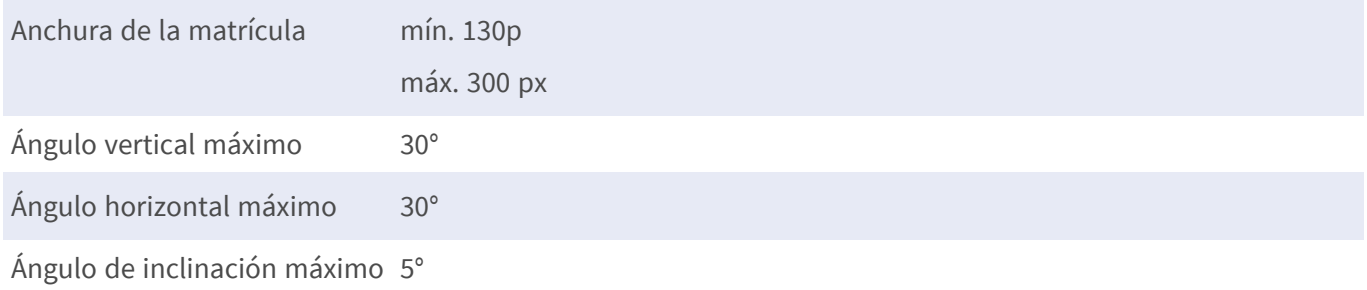

## **Especificaciones técnicas de la aplicación**

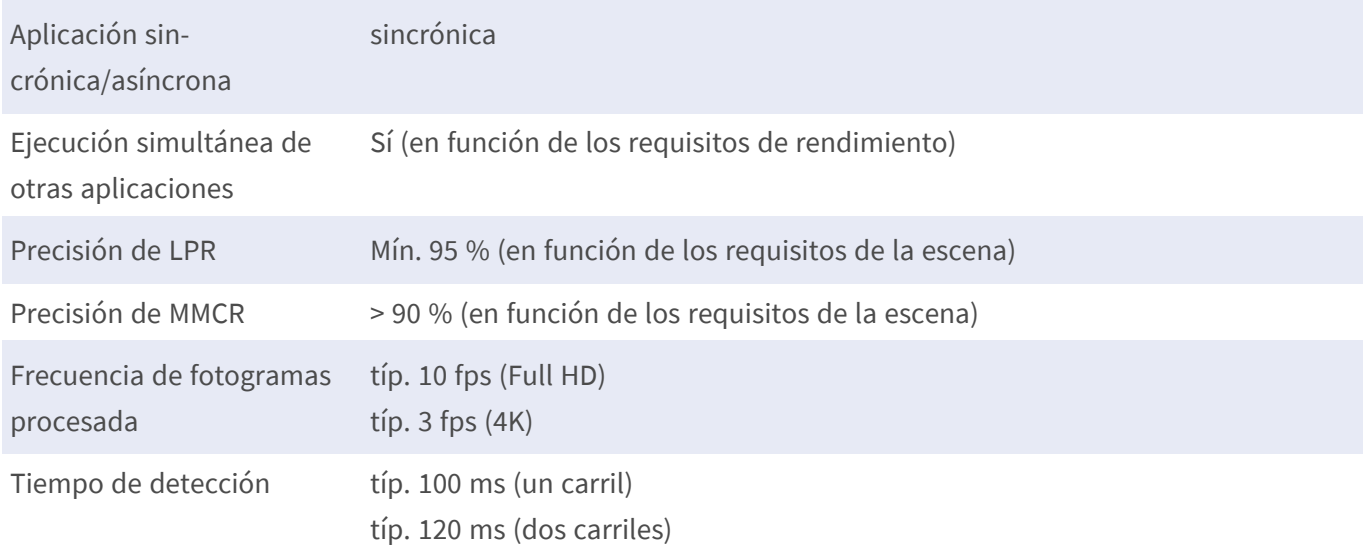

# <span id="page-12-0"></span>**Licencias de aplicaciones certificadas**

Las siguientes licencias están disponibles para la FF Group LPR & MMC Recognition App - Region EUCA:

- <sup>n</sup> **Licencia de prueba de 30 días** preinstalada
- $\blacksquare$  licencia comercial permanente

El periodo de uso comienza con la activación de la interfaz de la aplicación (consulte [Activación de la interfaz](#page-29-0)  [de la aplicación certificada, p. 30](#page-29-0))

**AVISO!** Para comprar o renovar una licencia, póngase en contacto con su socio de MOBOTIX.

**AVISO!** Las aplicaciones generalmente vienen preinstaladas con el firmware. En ocasiones poco frecuentes, es necesario descargar las aplicaciones desde el sitio web e instalarlas. En ese caso, consulte **[www.](https://www.mobotix.com/support/download-center/dokumentation) mobotix.com > Asistencia > Centro de descargas > Marketing y [documentación](https://www.mobotix.com/support/download-center/dokumentation)**, descargue e instale la aplicación.

# <span id="page-12-1"></span>**Activación de licencia de las aplicaciones certificadas en MxManagementCenter**

Tras el periodo de prueba, se deben activar las licencias comerciales para su uso con una clave de licencia válida.

## **Activación online**

Cuando reciba los ID de activación, actívelos en MxMC de la siguiente manera:

- 1. Seleccione en el menú **Window > Camera App Licenses** (Ventana > Licencias de aplicaciones de cámara).
- 2. Seleccione la cámara para la que desea utilizar la licencia y haga clic en **Select** (Seleccionar).

#### **Licencias de aplicaciones certificadas**

**Activación de licencia de las aplicaciones certificadas en MxManagementCenter**

| $\bullet\bullet\bullet$ | Camera Licenses                                                               |                      |
|-------------------------|-------------------------------------------------------------------------------|----------------------|
|                         | <b>MxManagementCenter</b>                                                     | $\overline{\cdot}$   |
| <b>Cameras</b>          |                                                                               |                      |
| $@$ 10.3                |                                                                               | $\times$             |
| Name                    | Url                                                                           | <b>Serial Number</b> |
| mx10-10-38-40           | 10.10.38.40                                                                   | 10.10.38.40          |
| mx10-22-10-30           | 10.22.10.30                                                                   | 10.22.10.30          |
| M73 10-32-0-62          | 10.32.0.62                                                                    | 10.32.0.62           |
|                         |                                                                               |                      |
|                         |                                                                               |                      |
|                         |                                                                               |                      |
|                         |                                                                               |                      |
|                         |                                                                               |                      |
|                         |                                                                               |                      |
|                         |                                                                               |                      |
|                         |                                                                               |                      |
|                         |                                                                               | Select               |
|                         |                                                                               |                      |
|                         | Mobotix · Kaiserstrasse D-67722 Langmeil · info@mobotix.com · www.mobotix.com |                      |

**Fig. 1: Vista general de las licencias de aplicaciones de cámara en MxManagementCenter**

**AVISO!** Si es necesario, corrija el tiempo establecido en la cámara.

1. Es posible que se muestre una vista general de las licencias instaladas en la cámara. Haga clic en **Activate License** (Activar licencia).

| $\bullet\bullet\bullet$ | Camera Licenses                                                                    |           |                            |
|-------------------------|------------------------------------------------------------------------------------|-----------|----------------------------|
|                         | <b>MxManagementCenter</b>                                                          |           | 7                          |
|                         | < Camera License Status: mx10-251-1-235                                            |           | Serial Number: 10.23.9.171 |
| Name                    | Expiration                                                                         | Quantity  |                            |
| MxWheelDetector         | Permanent                                                                          | Unlimited |                            |
| iot_plugin_a            | Permanent                                                                          | Unlimited |                            |
| iot_plugin_b            | Permanent                                                                          | Unlimited |                            |
| iot_plugin_c            | Permanent                                                                          | Unlimited |                            |
| iot_plugin_d            | Permanent                                                                          | Unlimited |                            |
| iot_plugin_e            | Permanent                                                                          | Unlimited |                            |
| iot_plugin_f            | Permanent                                                                          | Unlimited |                            |
| iot_plugin_g            | Permanent                                                                          | Unlimited |                            |
| iot_plugin_h            | Permanent                                                                          | Unlimited |                            |
| iot_plugin_i            | Permanent                                                                          | Unlimited |                            |
|                         | Camera time is incorrect. Please reset your camera time before activating Licenses |           | <b>Activate License</b>    |
|                         | Mobotix · Kaiserstrasse D-67722 Langmeil · info@mobotix.com · www.mobotix.com      |           |                            |

**Fig. 2: Vista general de las licencias instaladas en la cámara**

**AVISO!** Si es necesario, corrija el tiempo establecido en la cámara.

- 2. Introduzca un ID de activación válido y especifique el número de licencias que se instalarán en el equipo.
- 3. Si desea obtener una licencia para otro producto, haga clic en . En la nueva fila, introduzca el ID de activación correspondiente y el número de licencias que desee.
- 4. Para eliminar una línea, haga clic en
- 5. Una vez introducidos todos los ID de activación, haga clic en **Activate License Online** (Activar licencia online). Durante la activación, **MxMC** se conecta al servidor de licencias. Para ello, se requiere una conexión a Internet.

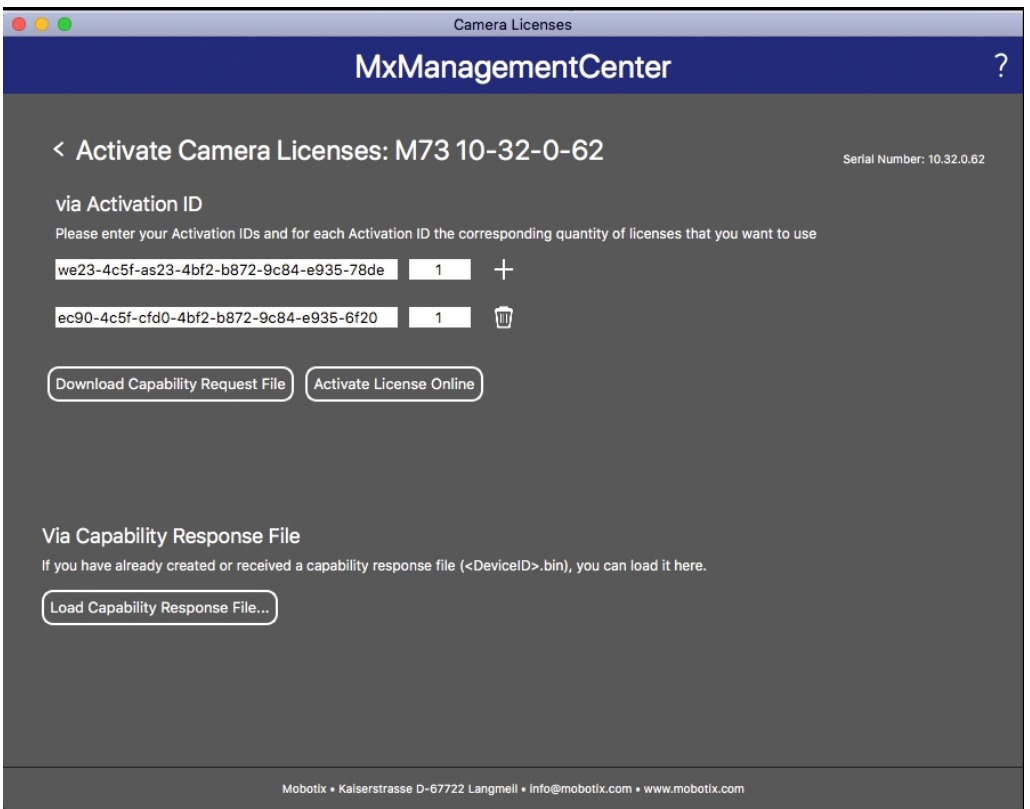

#### **Fig. 3: Cómo añadir licencias**

### **Activación correcta**

Tras la activación, es necesario volver a iniciar sesión para que se apliquen los cambios. También puede volver al área de gestión de licencias.

### **Error de activación (sin conexión a Internet)**

<span id="page-14-0"></span>Si no se puede acceder al servidor de licencias, por ejemplo, porque no hay conexión a Internet, también es posible activar las aplicaciones sin conexión (consulte [Activación sin conexión, p. 15](#page-14-0)).

### **Activación sin conexión**

Para la activación sin conexión, el socio o instalador del que adquirió las licencias puede generar un archivo de respuesta de capacidad (.bin) en el servidor de licencias para activarlas.

- 1. Seleccione en el menú **Window > Camera App Licenses** (Ventana > Licencias de aplicaciones de cámara).
- 2. Seleccione la cámara para la que desea utilizar la licencia y haga clic en **Select** (Seleccionar).

| .                   | Camera Licenses                                                               |                      |
|---------------------|-------------------------------------------------------------------------------|----------------------|
|                     | <b>MxManagementCenter</b>                                                     | ?                    |
| Cameras<br>$@$ 10.3 |                                                                               | $\times$             |
| Name                | Url                                                                           | <b>Serial Number</b> |
| mx10-10-38-40       | 10.10.38.40                                                                   | 10.10.38.40          |
| mx10-22-10-30       | 10.22.10.30                                                                   | 10.22.10.30          |
| M73 10-32-0-62      | 10.32.0.62                                                                    | 10.32.0.62           |
|                     |                                                                               |                      |
|                     |                                                                               |                      |
|                     |                                                                               |                      |
|                     |                                                                               |                      |
|                     |                                                                               |                      |
|                     |                                                                               |                      |
|                     |                                                                               |                      |
|                     |                                                                               |                      |
|                     |                                                                               | <b>Select</b>        |
|                     | Mobotix · Kaiserstrasse D-67722 Langmeil · info@mobotix.com · www.mobotix.com |                      |

**Fig. 4: Vista general de las licencias de aplicaciones de cámara en MxManagementCenter**

**AVISO!** Si es necesario, corrija el tiempo establecido en la cámara.

3. Es posible que se muestre una vista general de las licencias instaladas en la cámara. Haga clic en **Activate License** (Activar licencia).

| Unlimited<br>Unlimited<br>Unlimited<br>Unlimited |
|--------------------------------------------------|
|                                                  |
|                                                  |
|                                                  |
|                                                  |
| Unlimited                                        |
| Unlimited                                        |
| Unlimited                                        |
| Unlimited                                        |
| Unlimited                                        |
| Unlimited                                        |
| <b>Activate License</b>                          |
|                                                  |

**Fig. 5: Vista general de las licencias instaladas en la cámara**

**AVISO!** Si es necesario, corrija el tiempo establecido en la cámara.

- 4. Introduzca un ID de activación válido y especifique el número de licencias que se instalarán en el equipo.
- 5. Si desea obtener una licencia para otro producto, haga clic en . En la nueva fila, introduzca el **ID de activación** correspondiente y el número de licencias que desee.
- 6. Si es necesario, haga clic en  $\Box$  para eliminar una línea.
- 7. Una vez introducidos todos los ID de activación, haga clic en **Download Capability Request File (.lic)** (Descargar archivo de solicitud de capacidad [.lic]) y envíeselo a su socio o instalador.

**AVISO!** Este archivo permite al socio o instalador del que adquirió las licencias generar un archivo de respuesta de capacidad (.bin) en el servidor de licencias.

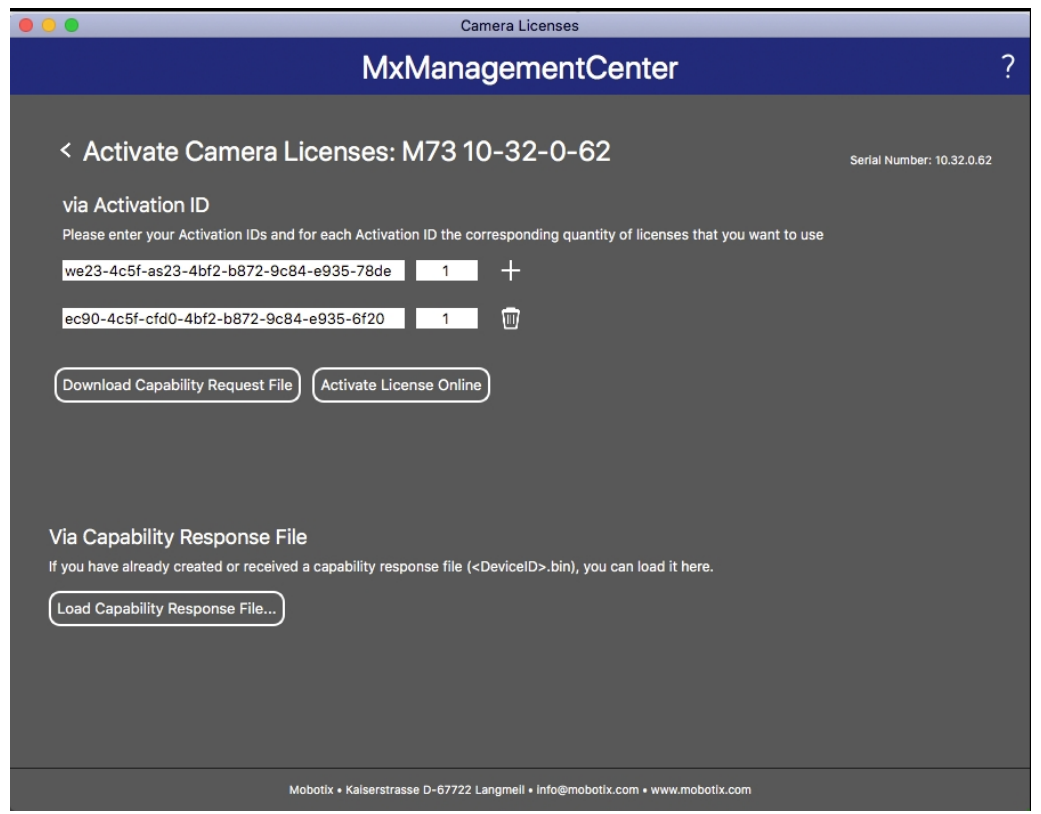

**Fig. 6: Cómo añadir licencias**

8. Haga clic en Load Capability Response File (Cargar archivo de respuesta de capacidad) y siga las instrucciones.

### **Activación correcta**

Tras la activación, es necesario volver a iniciar sesión para que se apliquen los cambios. También puede volver al área de gestión de licencias.

# <span id="page-17-0"></span>**Gestión de licencias en MxManagementCenter**

En MxManagementCenter puede administrar cómodamente todas las licencias que se han activado para una cámara.

- 1. Seleccione en el menú **Window > Camera App Licenses** (Ventana > Licencias de aplicaciones de cámara).
- 2. Seleccione la cámara para la que desea utilizar la licencia y haga clic en **Select** (Seleccionar).

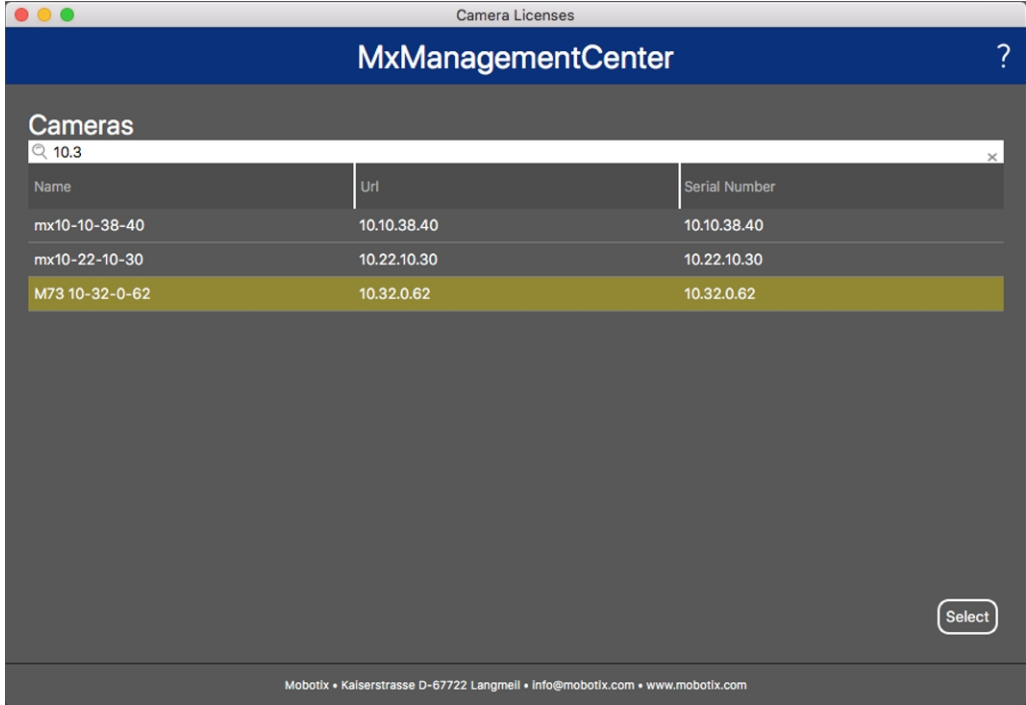

#### **Fig. 7: Vista general de las licencias de aplicaciones de cámara en MxManagementCenter**

Es posible que se muestre una vista general de las licencias instaladas en la cámara.

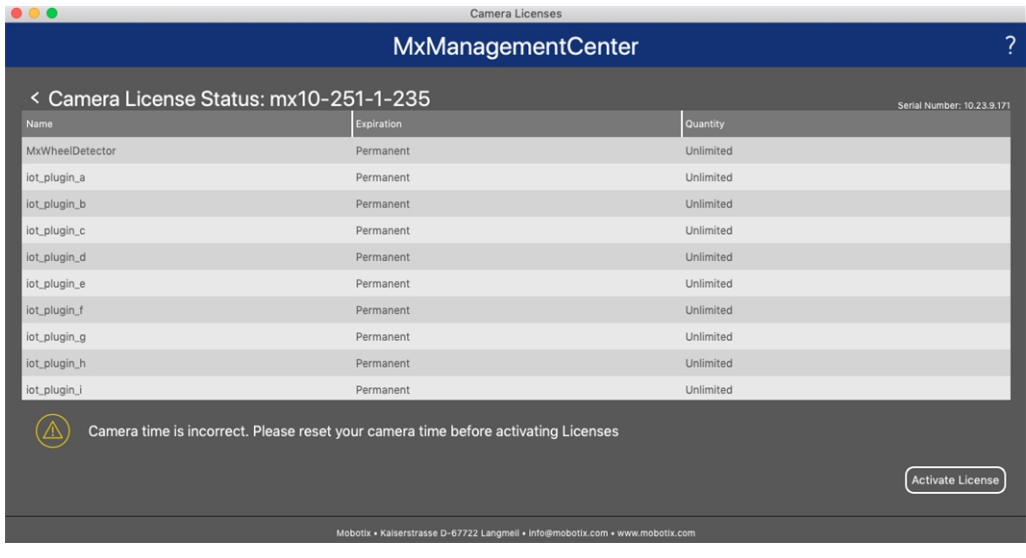

**Fig. 8: Vista general de las licencias instaladas en la cámara**

**AVISO!** Si es necesario, corrija el tiempo establecido en la cámara.

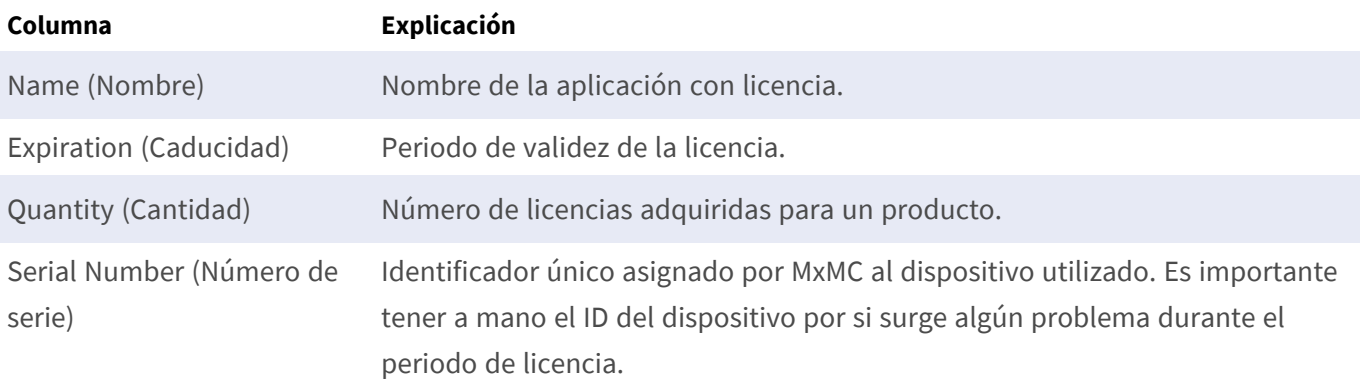

### **Sincronización de licencias con el servidor**

Cuando se inicia el programa, no se produce una sincronización automática de las licencias entre el equipo y el servidor de licencias. Por lo tanto, debe hacer clic en **Update** (Actualizar) para volver a cargar las licencias desde el servidor.

### **Actualización de licencias**

Para actualizar licencias temporales, haga clic en **Activate Licenses** (Activar licencias). Se abre el cuadro de diálogo para actualizar o activar licencias.

**AVISO!** Se necesitan derechos de administrador para sincronizar y actualizar las licencias.

# <span id="page-19-0"></span>**Requisitos de cámara, imagen y escena**

Para poder reconocer las matrículas de la mejor manera posible, se deben cumplir los siguientes requisitos previos de la escena:

## <span id="page-19-1"></span>**Calidad de la matrícula que se va a capturar en la imagen**

- La matrícula debe tener alto contraste y ser claramente legible, es decir, debe estar lo más limpia posible, sin abolladuras ni agujeros y tener una buena iluminación.
- La matrícula debe ser rectangular
- Tamaño horizontal mínimo
	- 130 px para matrículas de una línea (150 px para matrículas de Armenia, Kazajistán, Rusia, Serbia y Uzbekistán)
	- <sup>n</sup> 100 px para matrículas de dos líneas (130 px para matrículas de Armenia, Kazajistán, Rusia, Serbia y Uzbekistán)
- <sup>n</sup> Ángulo de rotación máximo: 5°

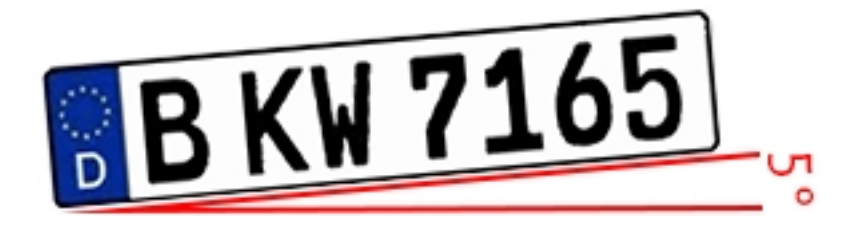

■ Ángulo de inclinación máximo de matrícula hacia la cámara: 30° horizontal y vertical

### **Ejemplos de matrículas claramente reconocibles**

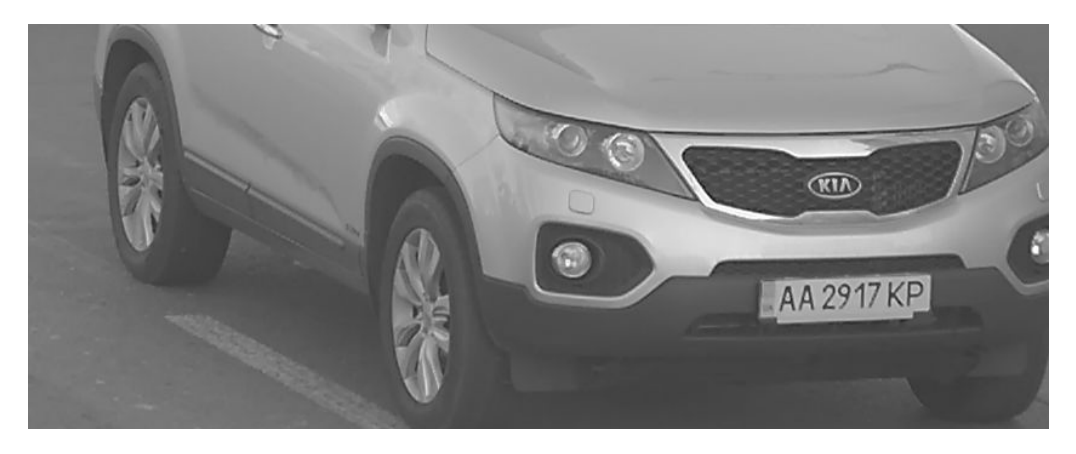

**Fig. 9: Matrícula fácilmente legible a la luz del día**

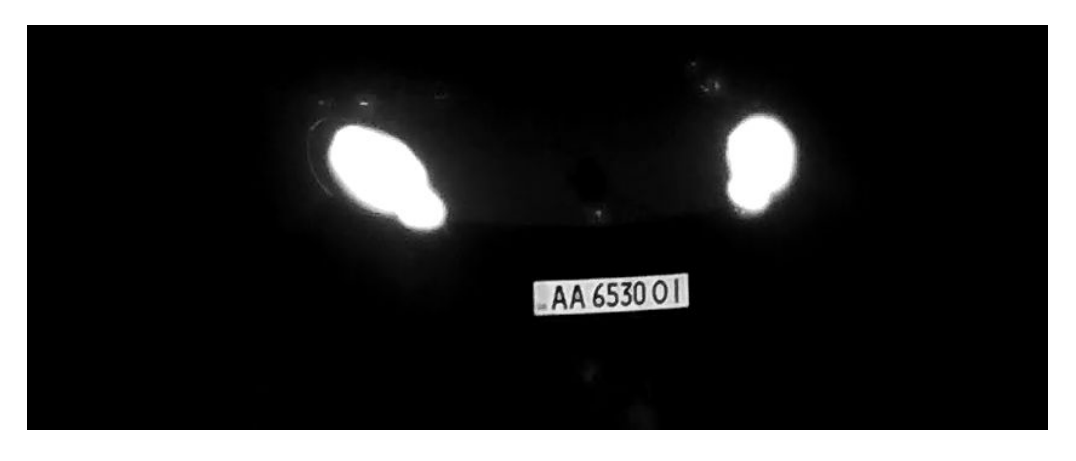

**Fig. 10: Matrícula fácilmente legible por la noche con iluminación LED infrarroja**

## **Orientación vertical de la cámara**

El ángulo vertical con respecto a la matrícula debe superar los 30°. La distancia mínima (**x**) desde la cámara en función de su altura de montaje (**h**) se calcula mediante la fórmula:

 $x = h * \sqrt{3}$ 

### **Ejemplo: cálculo de la alineación vertical de la cámara**

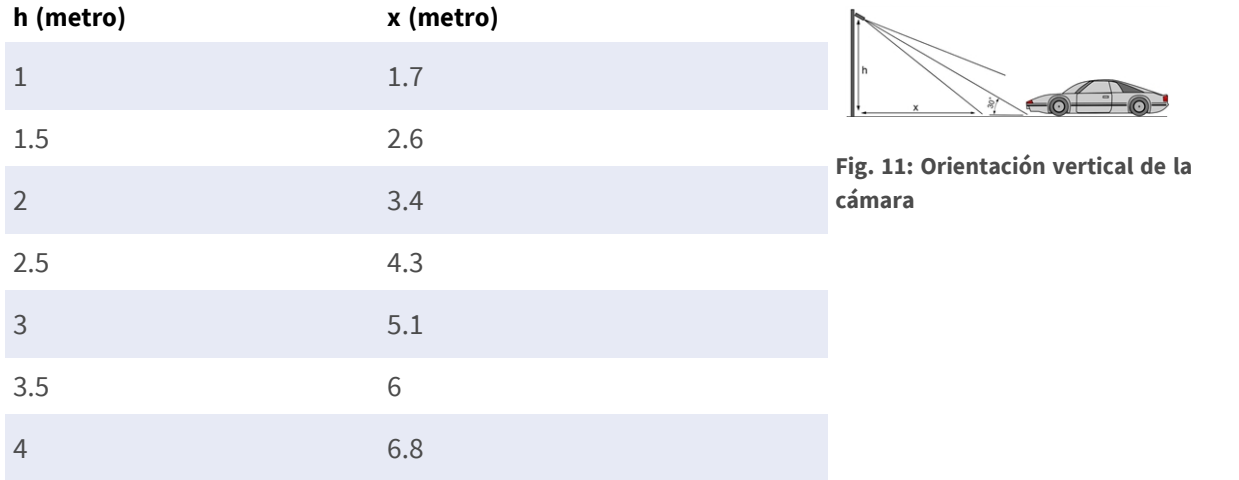

## **Orientación horizontal de la cámara**

El ángulo horizontal con respecto a la matrícula debe superar los 30°. La distancia mínima (**x**) desde la cámara en función de su altura de montaje (**y**) se calcula mediante la fórmula:

 $x = y * \sqrt{3}$ 

### **Ejemplo de cálculo de la alineación horizontal de la cámara**

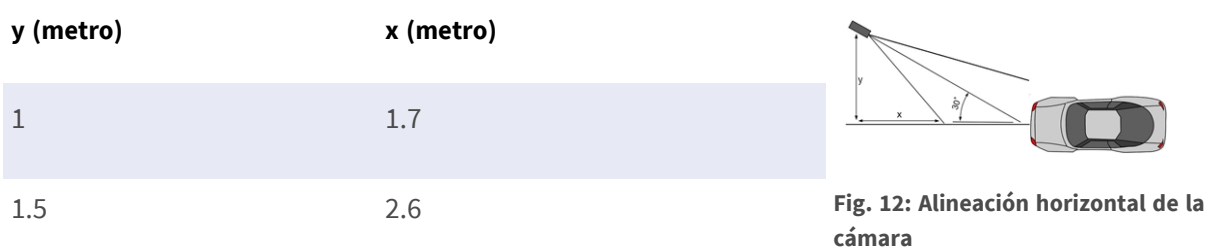

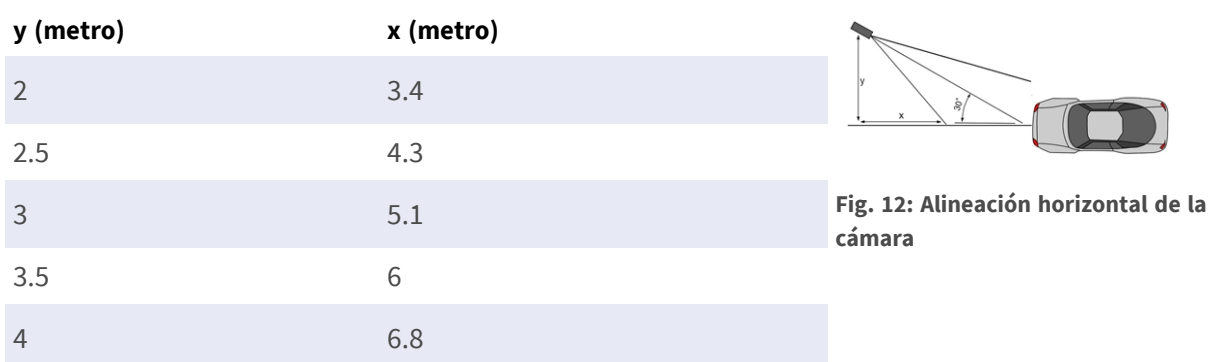

## **Profundidad de campo en relación con la velocidad del vehículo y el tiempo de reconocimiento por matrícula**

Para capturar de forma eficaz, la cámara del vehículo debe ajustarse de forma que adopte la profundidad de campo mínima (PDC). La profundidad de campo (o la longitud de la zona de nitidez) es la distancia entre los objetos más cercanos y lejanos que aparecen con un enfoque de nitidez aceptable en un vídeo.

La profundidad de campo se puede calcular mediante la fórmula:

$$
L_{dof}=\tfrac{4*T_{rec}*V_{max}}{3600}
$$

### **Definición de las variables utilizadas en la fórmula**

 $L_{dof}$  = profundidad de campo en metros (m)

 $T_{rec}$  = tiempo de reconocimiento por matrícula en milisegundos (ms)

 $V_{max}$  = velocidad máxima del vehículo en kilómetros por hora (km/h)

### **Ejemplo: cálculo de casos típicos**

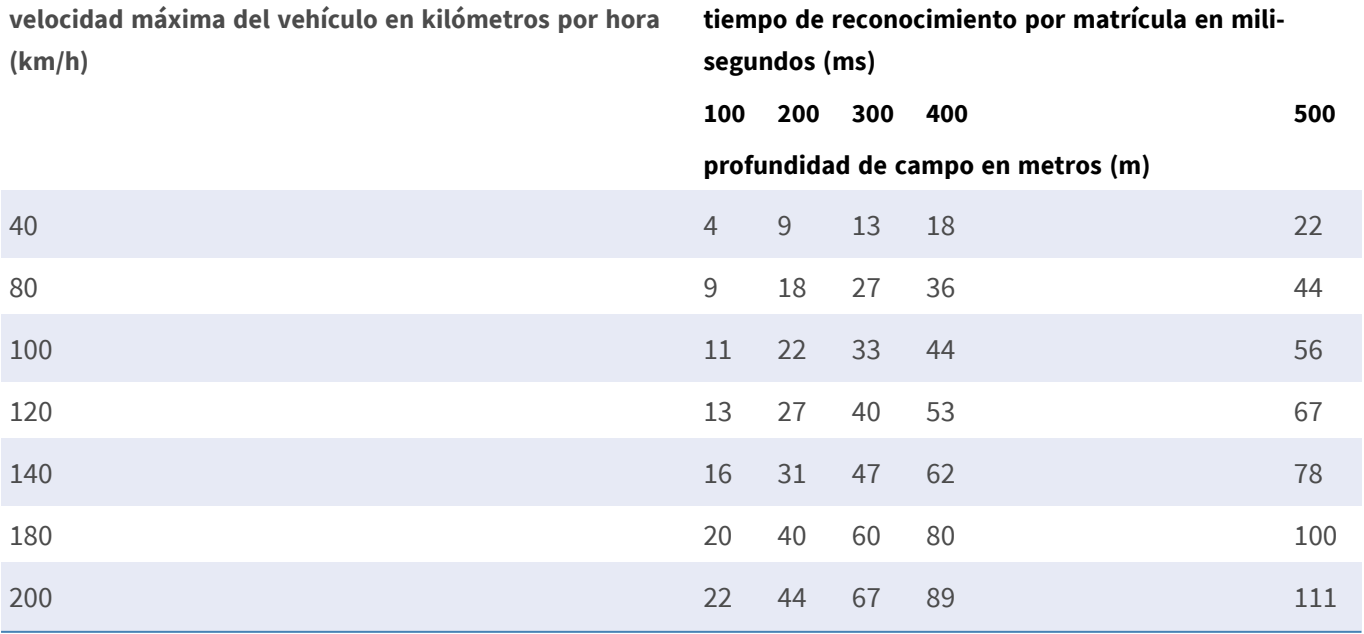

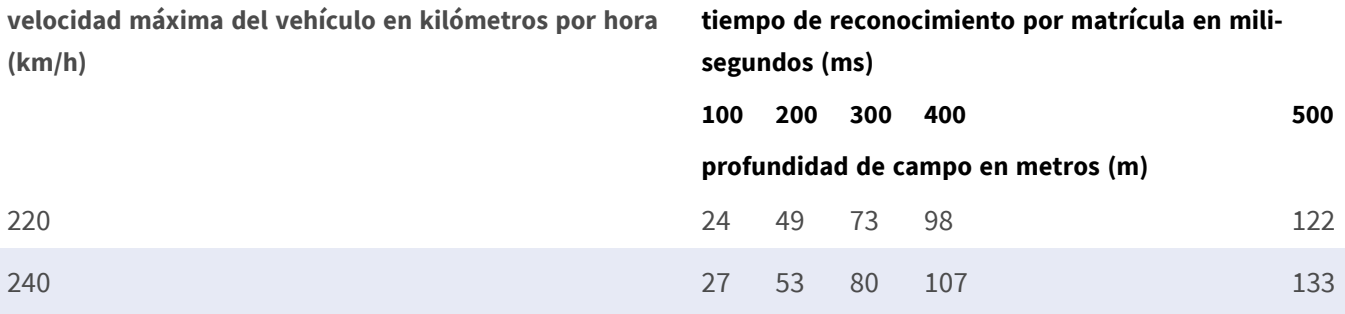

**AVISO!** Los tamaños mínimos de la matrícula en los límites de la zona de nitidez deben ser inferiores a los mencionados en [Calidad de la matrícula que se va a capturar en la imagen, p. 20](#page-19-1).

**AVISO!** Para obtener la mejor profundidad de campo posible, se recomienda ajustar manualmente la configuración de apertura de la cámara en lugar de utilizar la configuración automática.

## **Tiempo de exposición en relación con la velocidad máxima del vehículo**

El tiempo de exposición debe ajustarse para obtener los mejores resultados en el reconocimiento de matrículas. Los valores se calculan con respecto a una cámara montada en un ángulo horizontal de 30 grados.

### **Ejemplo: cálculo de casos típicos**

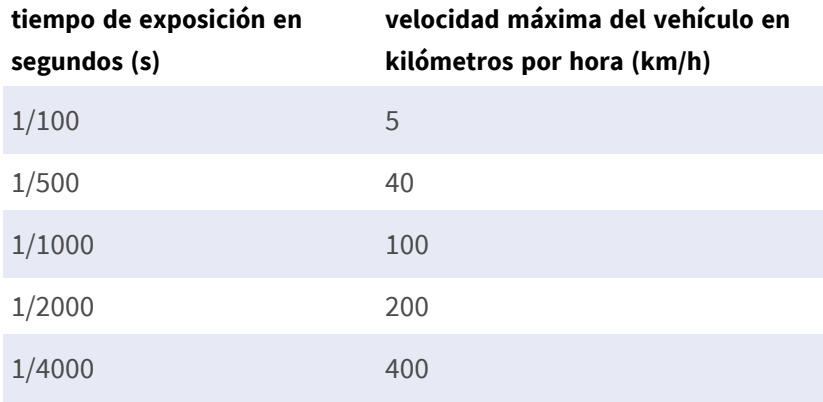

<span id="page-22-0"></span>**AVISO!** El tiempo de exposición debe ajustarse de acuerdo con las condiciones de luz.

## **Recomendaciones para el montaje y ajuste.**

- Si desea reconocer las matrículas en varios carriles, por lo general se recomienda montar la cámara en un travesaño.
- Utilice un LED IR para reconocer las matrículas por la noche o en condiciones de poca luz.
- La velocidad de obturación debe ser lo suficientemente alta para reducir la luz de los faros delanteros del coche durante la noche (generalmente es de aproximadamente 1/1000). Tenga en cuenta que una velocidad de obturación demasiado alta puede oscurecer los bordes de las líneas (especialmente las sombras).
- La profundidad de enfoque es un parámetro muy importante. Si está usando una cámara con un objetivo con montura CS, utilice un objetivo fijo. Los objetivos fijos son mejores para el reconocimiento de matrículas debido a su mayor profundidad de enfoque. También se recomienda encarecidamente usar objetivos megapíxel.
- Observe las condiciones de iluminación cambiantes (p. ej., debido al amanecer y la puesta del sol) cuando elija el lugar de montaje. Los haces de luz solar directa pueden distorsionar una imagen. Si los coches están orientados hacia la luz solar directa, plantéese el uso de un objetivo con modo de iris automático.
- Si monta una cámara en un poste junto a la carretera, compruebe cómo reacciona el poste a los vehículos pesados o a un convoy de coches. Algunos postes tienen un temblor tangible, lo que podría hacer que el reconocimiento de matrículas sea casi imposible.
- Se recomienda reducir WDR y BLC. En la mayoría de los casos, estos ajustes harán que la imagen sea más bonita, pero a costa de difuminar detalles como los bordes de las letras en la matrícula. Por la misma razón, mantenga la reducción de ruido digital lo más baja posible.
- En ciertas condiciones poco frecuentes, puede haber casos de detecciones falsas; por ejemplo, porque se reconocen partes de la imagen que parecen estructural o semánticamente similares a una matrícula (por ejemplo, vallas o anuncios). Para minimizar esto:
- Ajuste la región de interés según corresponda. Puede ser una buena idea hacerla más pequeña o cambiar su forma, omitiendo las partes que podrían causar una detección falsa.
- Ajuste la configuración mínima y máxima de la matrícula según las instrucciones superiores; no deje un valor predeterminado de 130 - 300.
- Puede haber casos en los que el rendimiento sea óptimo al cambiar el ángulo del objetivo o al mover la cámara. En algunos casos, es mejor capturar una matrícula delantera.

# <span id="page-23-0"></span>**Solución de problemas**

## **No se pueden reconocer las matrículas borrosas**

**Problema:** si necesita reconocer varias matrículas de coches una tras otra, puede que necesite una profundidad de campo más amplia. En el siguiente ejemplo, solo se puede reconocer la matrícula que hay en el marco verde.

**Solución**: ajuste el enfoque del objetivo para archivar una mayor profundidad de campo.

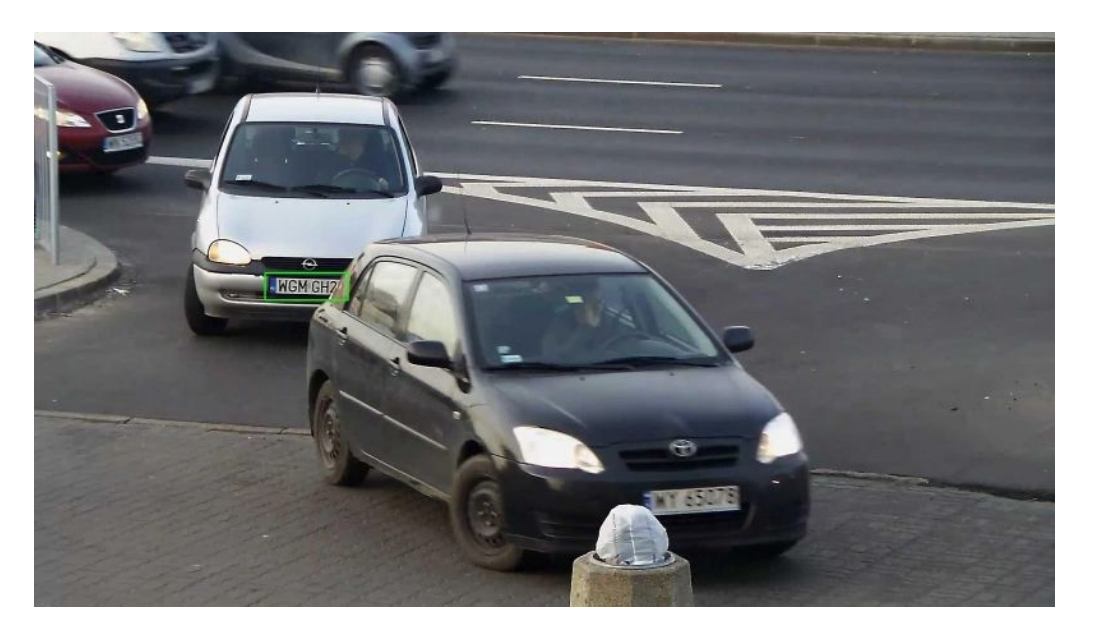

#### **Fig. 13: Profundidad de campo insuficiente**

**Problema:** la matrícula está borrosa debido a unos ajustes de enfoque incorrectos o un tiempo de exposición largo.

**Solución:** configure los ajustes de enfoque o aumente la velocidad de obturación.

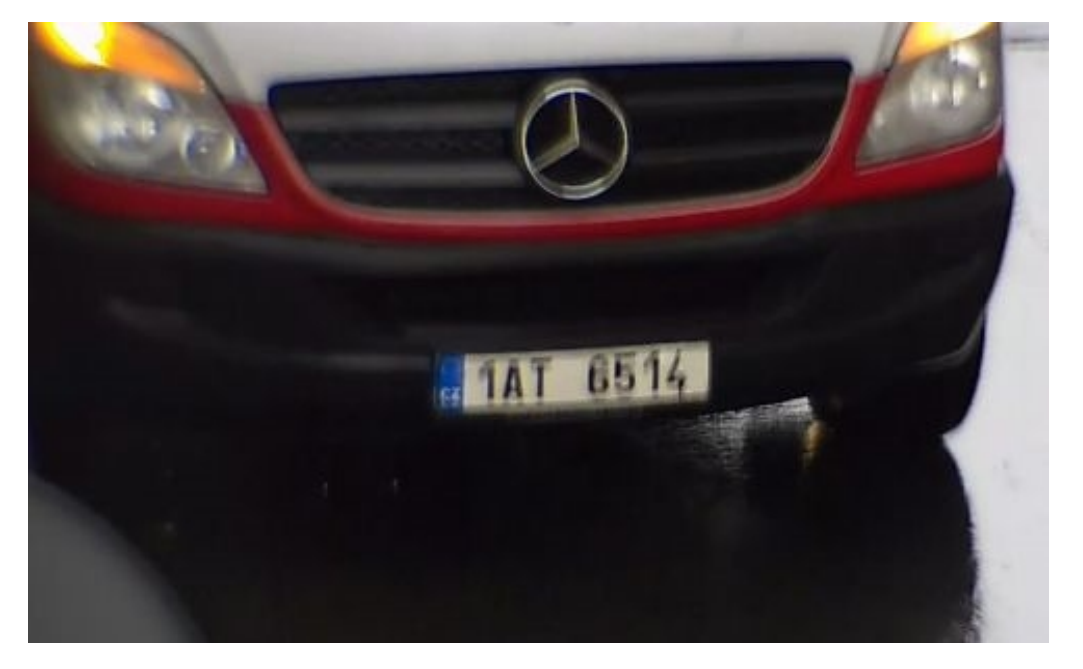

**Fig. 14: Matrícula borrosa debido a un tiempo de exposición largo**

### **No se pueden reconocer las matrículas debido a la sobreexposición**

**Problema:** en determinados casos, las matrículas pueden quedar sobreexpuestas y, por lo tanto, no pueden leerse. La causa posible podría ser la luz directa del sol en las matrículas o luz LED IR intensa por la noche. **Solución:** ajuste la velocidad de obturación o atenúe la luz LED IR.

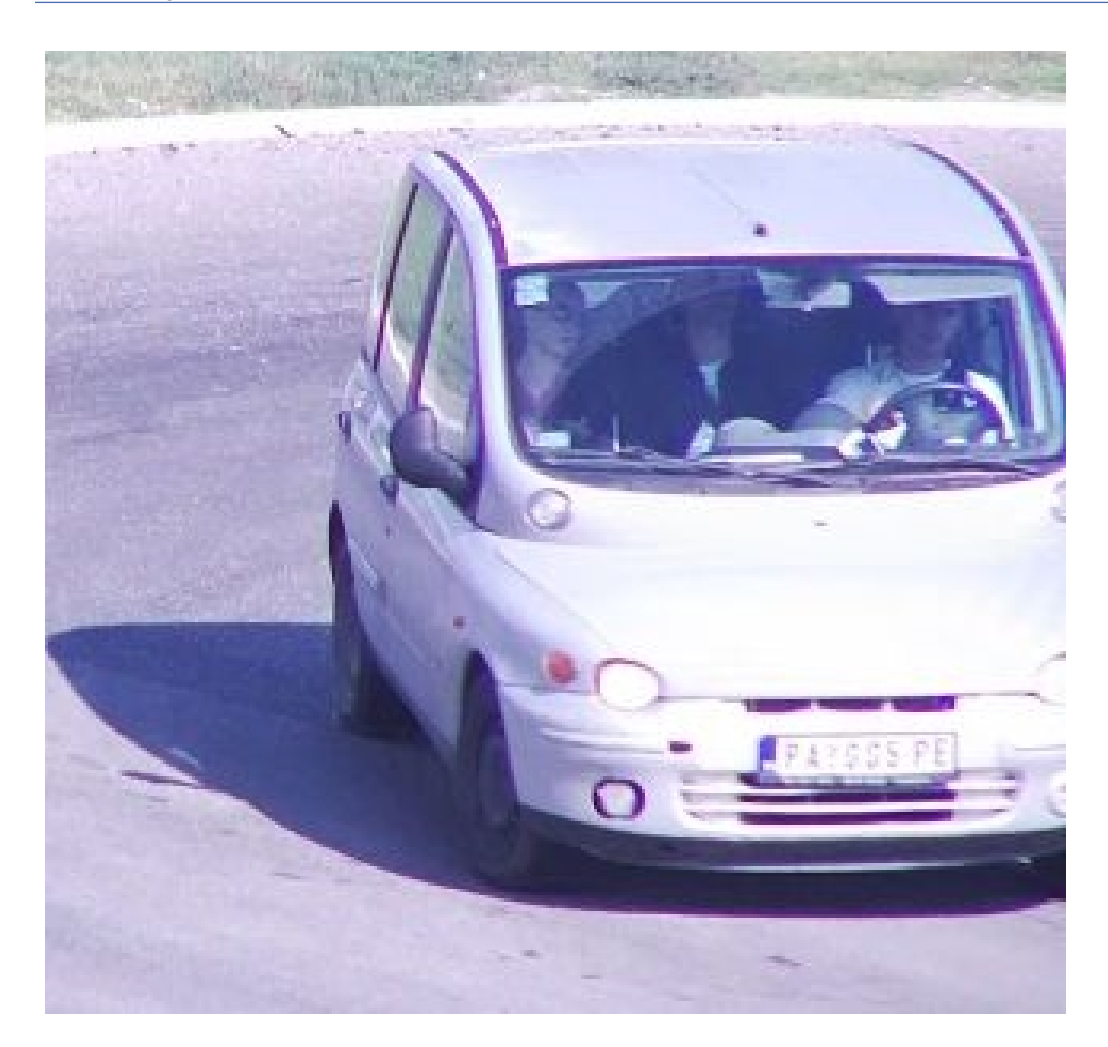

**Fig. 15: Matrícula sobreexpuesta de día**

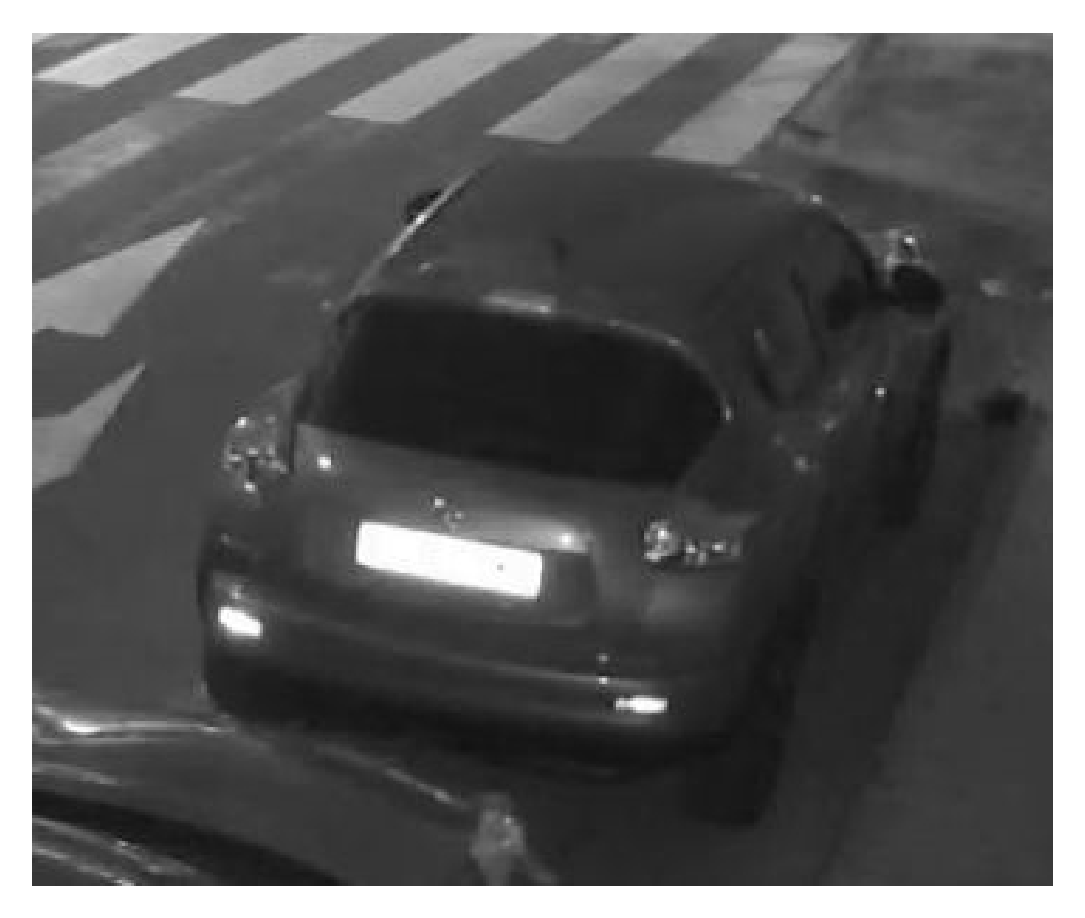

**Fig. 16: Matrícula sobreexpuesta debido a luz LED IR demasiado intensa**

## **No se pueden reconocer las matrículas debido a que la luz no es suficiente**

**Problema:** en determinadas situaciones no hay suficiente luz, lo que produce un bajo contraste. Por lo tanto, no se pueden leer las matrículas. La causa posible podría ser la luz directa del sol en las matrículas o luz LED IR intensa por la noche.

**Solución:** ajuste la velocidad de obturación o proporcione luz adicional.

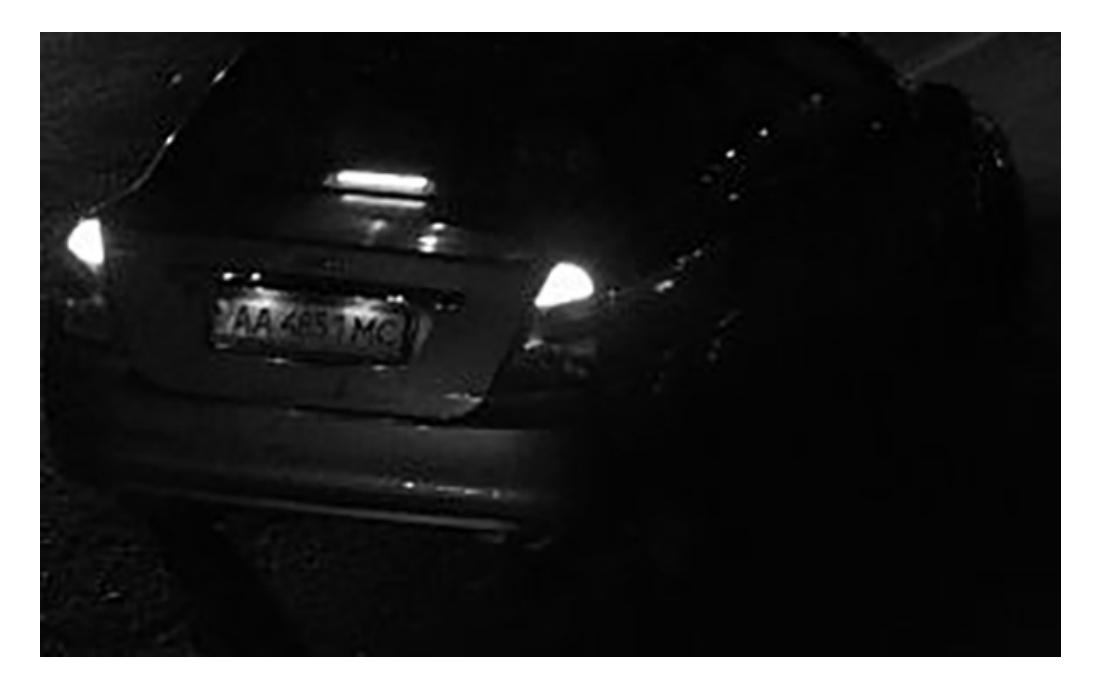

**Fig. 17: Luz insuficiente para reconocer la matrícula**

## **No se pueden reconocer las matrículas debido a una baja resolución**

**Problema:** parece que la matrícula no se puede reconocer bien, a pesar de tener una buena iluminación y una resolución suficiente.

**Solución:** mida la resolución de la matrícula que se va a capturar con un programa de procesamiento de imágenes. Puede que sea necesario ajustar la resolución horizontal al mínimo requerido de 130 px (consulte [Requisitos de cámara, imagen y escena, p. 20\)](#page-19-0).

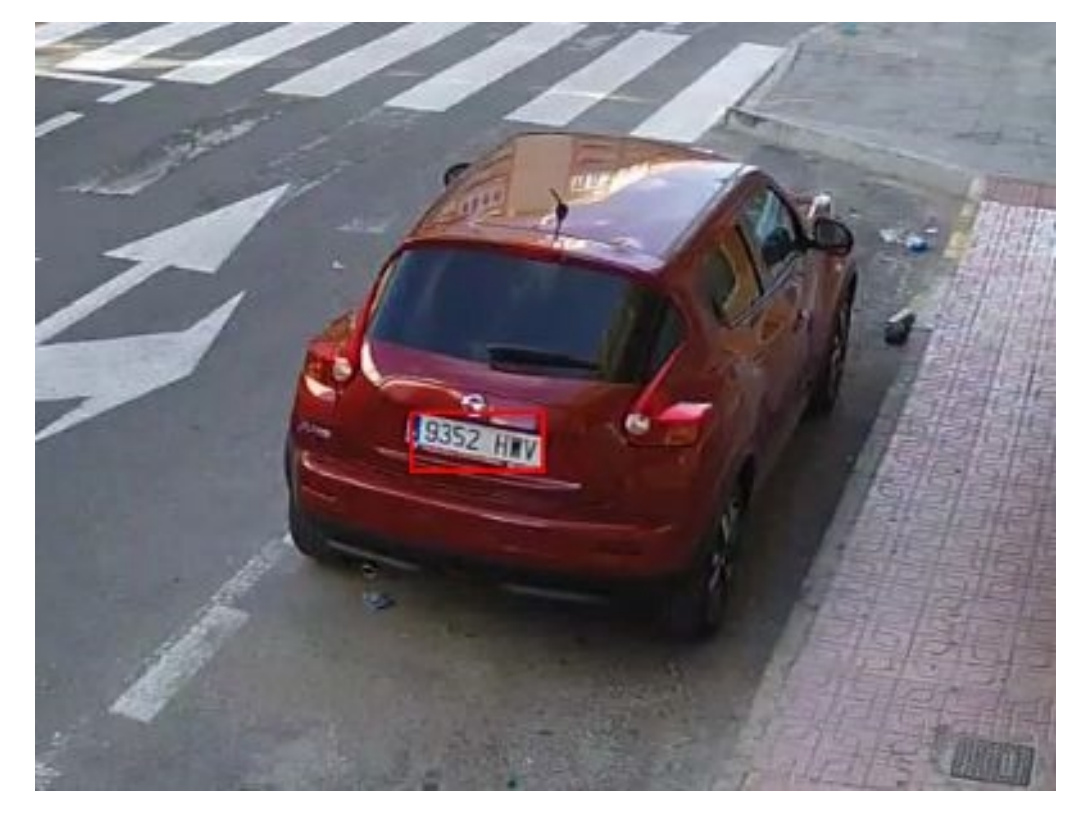

**Fig. 18: Luz insuficiente para reconocer la matrícula**

# <span id="page-29-0"></span>**Activación de la interfaz de la aplicación certificada**

**ATENCIÓN!** La FF Group LPR & MMC Recognition App - Region EUCA no tiene en cuenta las áreas oscuras definidas para la imagen en directo. Por lo tanto, no hay pixelado en áreas oscuras mientras se configura la aplicación y durante el análisis de la imagen por parte de la aplicación.

**AVISO!** El usuario debe tener acceso al menú de configuración (http(s)://<dirección IP de la cámara>/control). Verifique los derechos de usuario de la cámara.

1. En la interfaz web de la cámara, abra: **Menú de configuración > Configuración de aplicaciones certificadas** (http(s)://<dirección IP de la cámara>/control/app\_config).

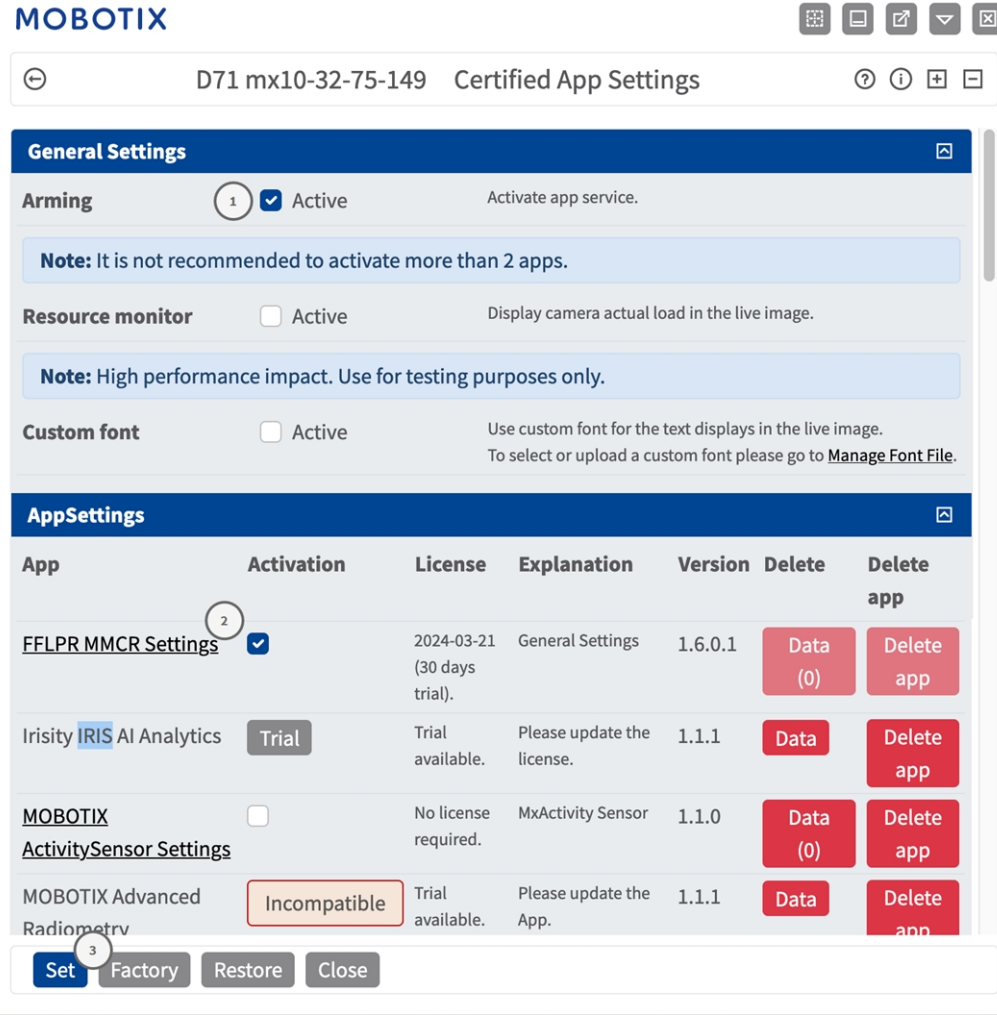

- 2. En **Configuración general**, active la opción **Arming** del servicio de la aplicación MOBOTIX① .
- 3. Haga clic en **Establecer**③ . Aparece una lista de aplicaciones instaladas.
- 4. En **Configuración de la aplicación**, marque la opción **Activo** de la aplicación correspondiente.
- 5. Haga clic en el nombre de la aplicación ② que desee configurar para abrir su interfaz de usuario.
- 6. Para obtener información sobre la configuración de la aplicación, consulte [Configuración de la FF Group](#page-31-0)  [LPR & MMC Recognition App - Region EUCA, p. 32.](#page-31-0)

# <span id="page-31-0"></span>**Configuración de la FF Group LPR & MMC Recognition App - Region EUCA**

**AVISO!** Para obtener el mejor rendimiento y los mejores resultados en el procesamiento de LPR, asegúrese de tener la escena configurada para cumplir con los [Requisitos de cámara, imagen y escena, p. 20](#page-19-0).

### **ATENCIÓN! Atención:**

El usuario debe tener acceso al menú de configuración (http(s)://<dirección IP de la cámara>/control). Verifique los derechos de usuario de la cámara.

- 1. En la interfaz web de la cámara, abra: **Menú de configuración > Configuración de aplicaciones certificadas** (http(s)://<dirección IP de la cámara>/control/app\_config).
- 2. Haga clic en el nombre de la **FF Group LPR & MMC Recognition App Region EUCA**.

La ventana de configuración de la aplicación aparece con las siguientes opciones:

## **Ajustes básicos**

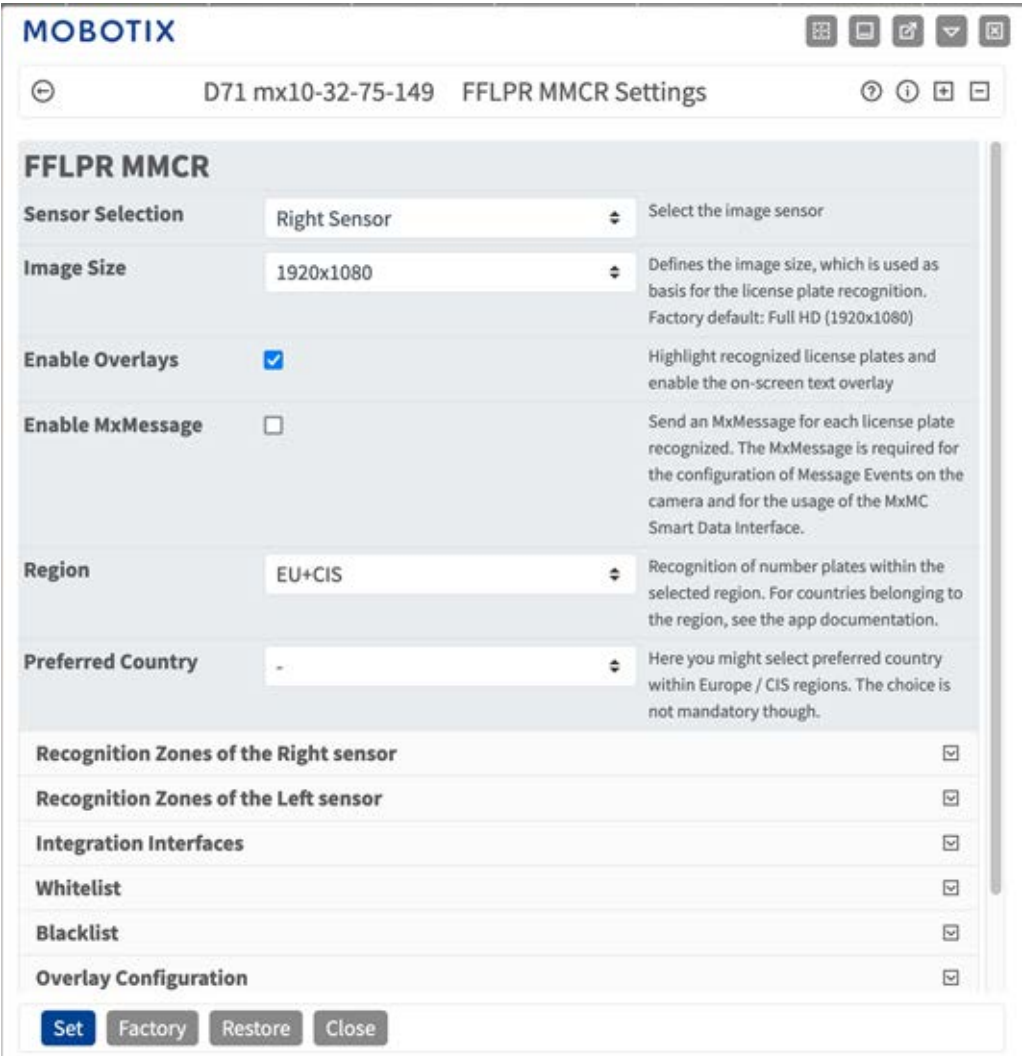

**Sensor Selection (Selección de sensor):** seleccione el sensor para LPR y MMCR

**Image Size (Tamaño de imagen):** seleccione la resolución de la transmisión de vídeo que va a analizar FF Group LPR & MMC Recognition App - Region EUCA (valor predeterminado de fábrica: 4K Ultra HD [3840 x 2160]).

**AVISO!** La resolución para el procesamiento de LPR podría ser diferente de la resolución utilizada para la transmisión en directo.

**Enable Overlays (Habilitar superposiciones):** active esta opción para resaltar las matrículas reconocidas y la superposición de texto en pantalla en la vista en directo.

**Enable MxMessage (Activar MxMessage):** active esta opción para activar el envío de un MxMessage para cada matrícula reconocida. El mensaje MxMessage es necesario para la configuración de eventos de mensajes en la cámara y para el uso de la interfaz de Smart Data de MxMC.

**Region (Región):** seleccione la región que se va a establecer para el motor de LPR. Las regiones disponibles son:

```
UE: Países europeos
UE + CIS: Países europeos y CEI (Comunidad de Estados Independientes)
ZAF: Sudáfrica
```
### **Zonas de reconocimiento**

Se pueden definir hasta tres zonas de reconocimiento. El motor de LPR analiza cada zona de detección de forma independiente a las demás. En consecuencia, se asigna un identificador individual a cada zona (número de zona). De manera predeterminada, las matrículas se reconocen en toda el área de la imagen (valor predeterminado de fábrica: posición 1280 x 760; tamaño 0 x 0).

**AVISO!** El uso del área de reconocimiento puede disminuir el tiempo de procesamiento de OCR y reducir también los falsos positivos. Todo el código del contenedor debe estar dentro o fuera del área de reconocimiento para superar la prueba.

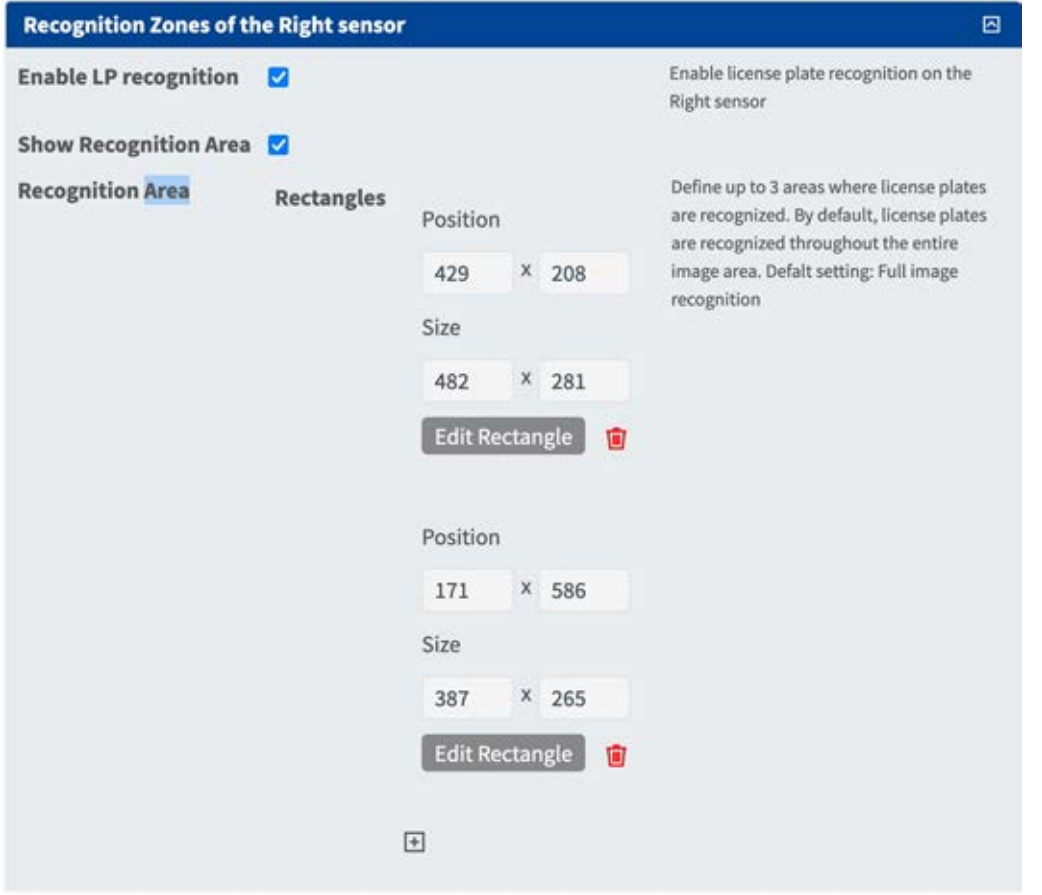

### **Cómo dibujar un área de reconocimiento**

1. En la vista en directo, mantenga pulsada la tecla **Mayús** y haga clic en el punto de la esquina superior izquierda del área de región

- 2. Suelte la tecla **Mayús** y haga clic en el punto de la esquina inferior derecha del área.
- 3. En la interfaz de configuración, haga clic en **Establecer rectángulo** para adoptar las coordenadas del rectángulo.
- 4. De manera opcional, haga clic en el icono de **signo más** para agregar otra área de reconocimiento.
- 5. De manera opcional, haga clic en el icono de **papelera** para eliminar un área de reconocimiento.
- 6. Active **Mostrar área de reconocimiento** para mostrar el área de reconocimiento en la vista en directo.

**AVISO!** Si las zonas no se activan, se analizará la imagen completa.

### **Interfaces de integración**

Los eventos LPR se pueden enviar a sistemas de terceros, por ejemplo, sistemas de control de acceso o sistemas de gestión de vídeo. Por lo tanto, se deben tener en cuenta las siguientes configuraciones:

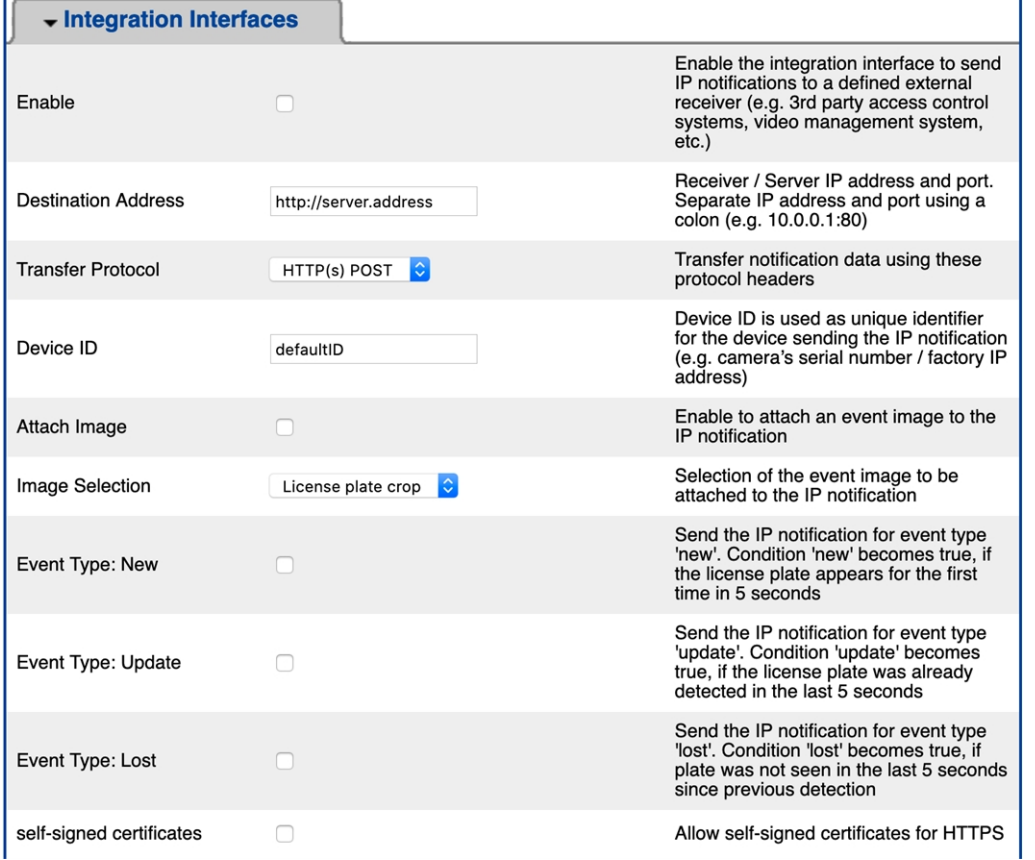

**Enable (Activar):** active esta opción para permitir que la interfaz de integración envíe notificaciones de IP a un receptor externo definido (por ejemplo, sistemas de control de acceso de terceros, sistemas de gestión de vídeo, etc.).

**Destination Address (Direcciones de destino):** dirección IP y puerto del receptor/servidor. Separe la dirección IP y el puerto con dos puntos (p. ej. 10.0.0.1:80).

**Transfer Protocol (Protocolo de transferencia):** seleccione el protocolo según el que se transmiten los eventos LPR.

**TCP:** los datos se transmitirán a través de TCP.

**HTTP POST:** los datos se transmitirán a través de protocolos FFG. Descargue una [descripción](https://docs.google.com/document/d/1kldDNcoa5S-33n6sRYOkkVFeynPMT0lv7oxKGlUXeHw/export?format=pdf) detallada. **Device ID (ID de dispositivo):** establezca una cadena de texto única para identificar el dispositivo de la cámara en los mensajes. El ID de dispositivo se utiliza como identificador único para el dispositivo que envía la notificación de IP (por ejemplo, el número de serie de la cámara o la dirección IP de fábrica).

**Attach Image (Adjuntar imagen):** active esta opción para adjuntar una imagen de evento a la notificación de IP.

**Image Selection (Selección de imagen):** si se tienen que enviar imágenes, seleccione el tipo de imagen aquí: **License plate crop (Recorte de la matrícula):** la imagen solo contiene la matrícula.

**Vehicle crop (Recorte del vehículo):** la imagen contiene el vehículo con la matrícula reconocida. **Fotograma completo:** se transmite la imagen completa.

**Event Type (Tipo de evento): New (Nuevo):** active esta opción para enviar una notificación de IP para el tipo de evento "nuevo". La condición "nuevo" se cumple si la matrícula aparece por primera vez en 5 segundos.

**Event Type (Tipo de evento): Update (Actualizar):** active esta opción para enviar una notificación de IP para el tipo de evento "actualizar". La condición "actualizar" se cumple si la matrícula ya se ha detectado en los últimos 5 segundos.

**Event Type (Tipo de evento): Lost (Perdido):** active esta opción para enviar una notificación de IP para el tipo de evento "perdido". La condición "perdido" se cumple si no se ha identificado la matrícula en los últimos 5 segundos desde la detección anterior.

**Self signed certificates (Certificados autofirmados):** permita certificados autofirmados para HTTPS.

### **Listas blancas y negras**

Puede definir una lista negra y una lista blanca con hasta 1000 matrículas por lista. Si se reconoce una matrícula de una de las listas, se envía un evento correspondiente dentro del MxMessageSystem de la cámara.

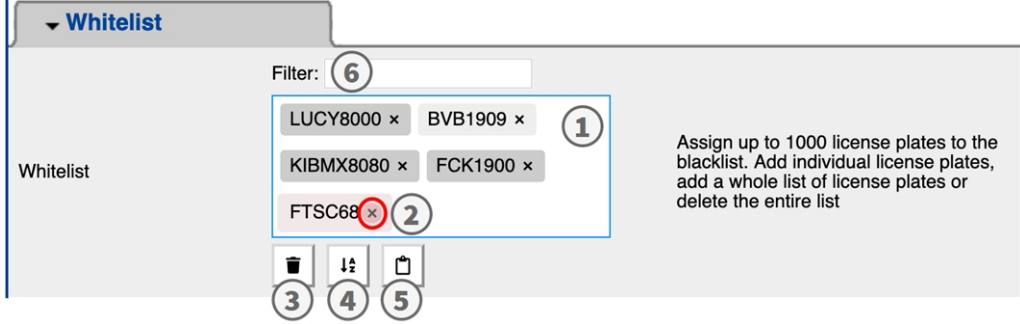

### **Adición de una matrícula a una lista**

1. Introduzca el texto de la matrícula en el campo de texto ① y haga clic en **Intro**.

### **Adición de varias matrículas desde un archivo de texto**

- 1. Asegúrese de que el archivo de texto contiene una matrícula por línea.
- 2. Copie las matrículas correspondientes del archivo de texto y péguelas en el campo de texto  $\textcircled{1}$ .

### **Eliminación de una matrícula de una lista**

1. Haga clic en la x pequeña ② a la derecha del número de matrícula.

### **Eliminación de todas las matrículas de una lista**

1. Haga clic en el icono de la papelera ③ .

### **Cómo ordenar alfabéticamente todas las matrículas de una lista**

1. Haga clic en el icono de ordenar  $\Phi$ .

### **Cómo copiar todas las matrículas de una lista al portapapeles**

1. Haga clic en el icono copiar al portapapeles  $\circled{S}$ .

### **Cómo filtrar las matrículas**

1. Introduzca la matrícula o partes de esta en el campo de texto del filtro ⑥ . Solo se muestran las matrículas que contienen el texto del filtro

### **Herramientas de instalación**

En esta sección, encontrará herramientas útiles para la calibración y la solución de problemas.

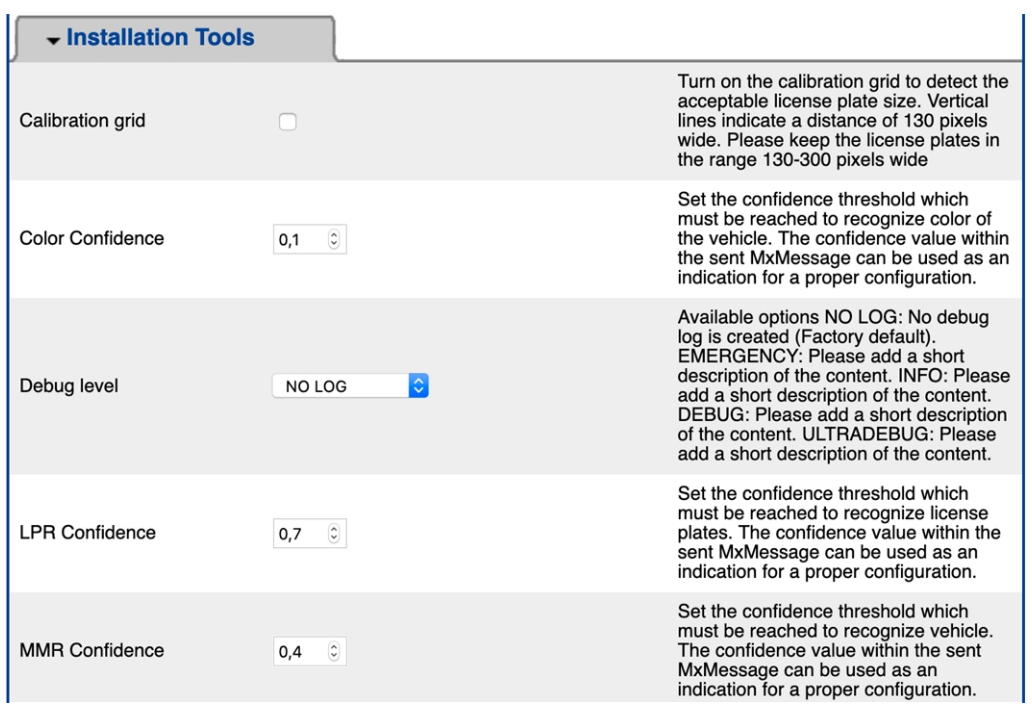

**Calibration grid (Cuadrícula de calibración):** active la cuadrícula de calibración para detectar el tamaño aceptado de la matrícula. Las líneas verticales indican un tamaño de 130 píxeles de ancho. Mantenga las matrículas en el rango de 130-300 píxeles de ancho.

**Color Confidence (Confianza del color):** establezca el umbral de confianza que debe alcanzarse para reconocer el color del vehículo. El valor de confianza del MxMessage enviado se puede utilizar como indicación para una configuración adecuada.

**Debug level (Nivel de depuración):** seleccione un nivel de depuración para generar un archivo de registro, que puede ser útil para la solución de problemas, por ejemplo.

**NOLOG**: no se crea ningún registro de depuración (configuración predeterminada) **EMERGENCY (EMERGENCIA) INFO (INFORMACIÓN) DEBUG (DEPURACIÓN) ULTRADEBUG (ULTRADEPURACIÓN) LPR Confidence (Confianza de LPR):** establezca el umbral de confianza que debe alcanzarse para reconocer

las matrículas. El valor de confianza del MxMessage enviado se puede utilizar como indicación para una configuración adecuada.

**ATENCIÓN!** Una configuración incorrecta puede dar lugar a reconocimientos incorrectos. En la mayoría de los casos, la configuración predeterminada es suficiente.

**MMR Confidence (Confianza de MMR):** establezca el umbral de confianza que debe alcanzarse para reconocer el vehículo. El valor de confianza del MxMessage enviado se puede utilizar como indicación para una configuración adecuada.

**ATENCIÓN!** Una configuración incorrecta puede dar lugar a reconocimientos incorrectos. En la mayoría de los casos, la configuración predeterminada es suficiente.

### **Almacenamiento de la configuración**

Para almacenar la configuración, tiene las siguientes opciones:

Factory Restore Close

- Haga clic en el botón **Establecer** para activar sus ajustes y guardarlos hasta el próximo reinicio de la cámara.
- Haga clic en el botón **Fábrica** para cargar los valores predeterminados de fábrica para este cuadro de diálogo (es posible que este botón no esté presente en todos los cuadros de diálogo).
- Haga clic en el botón **Restaurar** para deshacer los cambios más recientes que no se han almacenado permanentemente en la cámara.
- Haga clic en el botón **Cerrar** para cerrar el cuadro de diálogo. Durante el cierre del cuadro de diálogo, el sistema verifica toda la configuración para ver si hay cambios. Si se detectan cambios, se le preguntará si desea almacenar la configuración completa de manera permanente.

Después de guardar correctamente la configuración, el evento y los metadatos se envían automáticamente a la cámara en caso de un evento.

# <span id="page-39-0"></span>**Configuración básica**

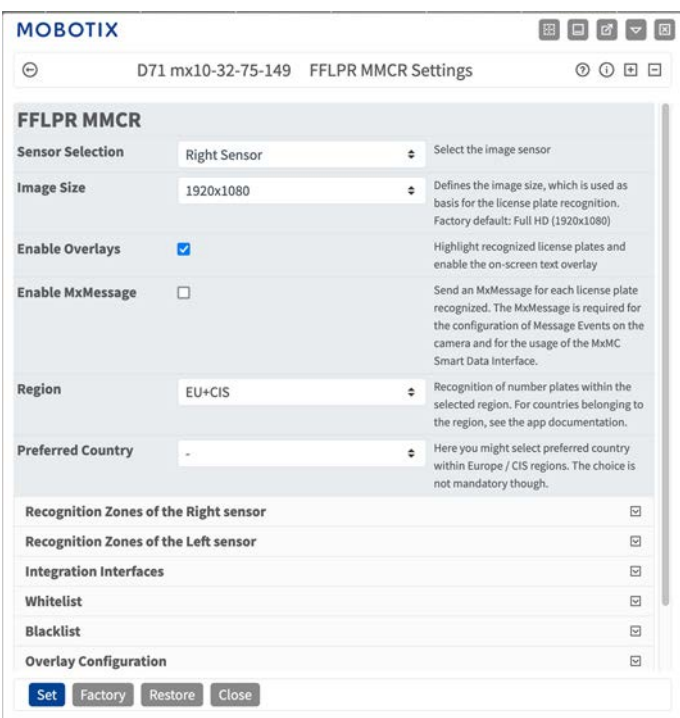

**Sensor Selection (Selección de sensor):** seleccione el sensor para LPR y MMCR **Image Size (Tamaño de imagen):** Seleccione la resolución de la transmisión de vídeo que va a analizar FF Group LPR & MMC Recognition App - Region EUCA (valor predeterminado de fábrica: 4K Ultra HD [3840 x 2160]).

**AVISO!** La resolución para el procesamiento de LPR podría ser diferente de la resolución utilizada para la transmisión en directo.

**Enable Overlays (Habilitar superposiciones):** active esta opción para resaltar las matrículas reconocidas y la superposición de texto en pantalla en la vista en directo.

**Enable MxMessage (Activar MxMessage):** active esta opción para activar el envío de un MxMessage para cada matrícula reconocida. MxMessage es necesario para la configuración de eventos de mensajes en la cámara y para el uso de la MxMC interfaz de Smart Data.

**Region (Región):** seleccione la región que se va a establecer para el motor de LPR. Las regiones disponibles son:

**UE:** Países europeos

**UE + CIS:** Países europeos y CEI (Comunidad de Estados Independientes) **ZAF:** Sudáfrica

## <span id="page-40-0"></span>**Zonas de reconocimiento**

Las zonas de reconocimiento se pueden definir en hasta dos sensores. Se pueden definir hasta tres zonas de reconocimiento por sensor. El motor LPR analiza cada zona de reconocimiento de forma independiente a las demás. En consecuencia, se asigna un identificador individual a cada zona (número de zona).

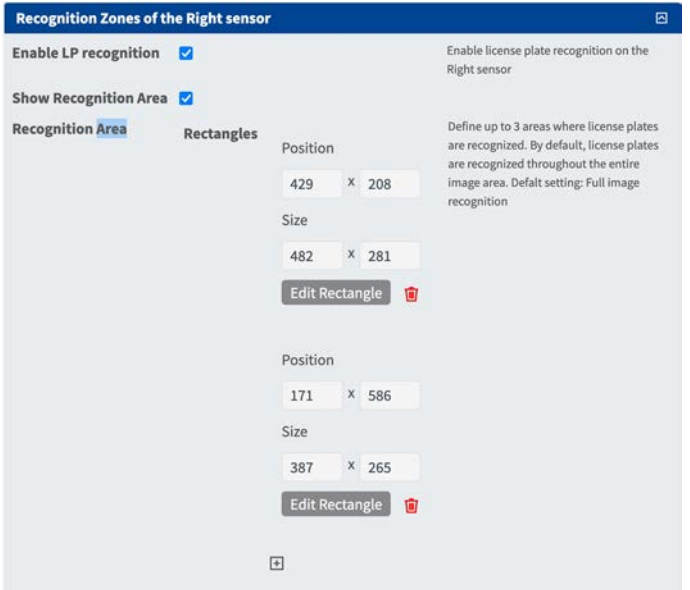

### **Cómo dibujar un área de reconocimiento**

- 1. Haga clic en el icono **más**① para cambiar a la imagen en directo.
- 2. En la vista en directo, simplemente haga clic y arrastre un área de reconocimiento rectangular.
- 3. Arrastre los puntos de las esquinas para ajustar el área de reconocimiento.
- 4. En la esquina superior derecha de la vista activa, haga clic en **Enviar** para adoptar las coordenadas del rectángulo.
- 5. De manera opcional, haga clic en el icono de **papelera** ② para eliminar el área de reconocimiento.

**AVISO!** Si las zonas no se activan, se analizará la imagen completa.

## <span id="page-41-0"></span>**Interfaces de integración**

Los eventos LPR se pueden enviar a sistemas de terceros, por ejemplo, sistemas de control de acceso o sistemas de gestión de vídeo. Por lo tanto, se deben tener en cuenta las siguientes configuraciones:

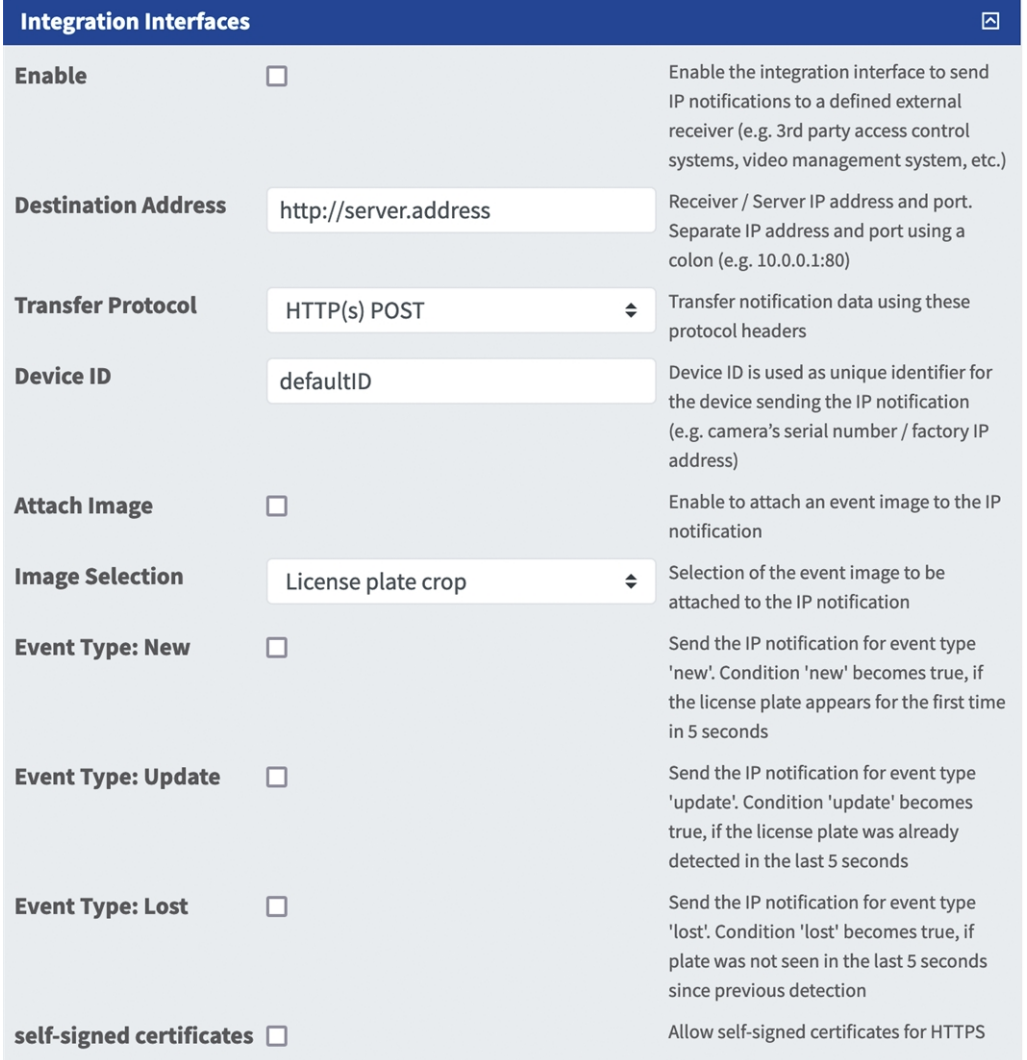

**Enable (Activar):** active esta opción para permitir que la interfaz de integración envíe notificaciones de IP a un receptor externo definido (por ejemplo, sistemas de control de acceso de terceros, sistemas de gestión de vídeo, etc.).

**Destination Address (Direcciones de destino):** dirección IP y puerto del receptor/servidor. Separe la dirección IP y el puerto con dos puntos (p. ej. 10.0.0.1:80).

**Transfer Protocol (Protocolo de transferencia):** seleccione el protocolo según el que se transmiten los eventos LPR.

**TCP:** los datos se transmitirán a través de TCP.

**HTTP POST:** los datos se transmitirán a través de protocolos FFG. Descargue una [descripción](https://docs.google.com/document/d/1kldDNcoa5S-33n6sRYOkkVFeynPMT0lv7oxKGlUXeHw/export?format=pdf) detallada. **Device ID (ID de dispositivo):** establezca una cadena de texto única para identificar el dispositivo de la cámara en los mensajes. El ID de dispositivo se utiliza como identificador único para el dispositivo que envía la notificación de IP (por ejemplo, el número de serie de la cámara o la dirección IP de fábrica).

**Attach Image (Adjuntar imagen):** active esta opción para adjuntar una imagen de evento a la notificación de IP.

**Image Selection (Selección de imagen):** si se tienen que enviar imágenes, seleccione el tipo de imagen aquí: **License plate crop (Recorte de la matrícula):** la imagen solo contiene la matrícula.

**Vehicle crop (Recorte del vehículo):** la imagen contiene el vehículo con la matrícula reconocida. **Fotograma completo:** se transmite la imagen completa.

**Event Type (Tipo de evento): New (Nuevo):** active esta opción para enviar una notificación de IP para el tipo de evento "nuevo". La condición "nuevo" se cumple si la matrícula aparece por primera vez en 5 segundos.

**Event Type (Tipo de evento): Update (Actualizar):** active esta opción para enviar una notificación de IP para el tipo de evento "actualizar". La condición "actualizar" se cumple si la matrícula ya se ha detectado en los últimos 5 segundos.

**Event Type (Tipo de evento): Lost (Perdido):** active esta opción para enviar una notificación de IP para el tipo de evento "perdido". La condición "perdido" se cumple si no se ha identificado la matrícula en los últimos 5 segundos desde la detección anterior.

<span id="page-42-0"></span>**Self signed certificates (Certificados autofirmados):** permita certificados autofirmados para HTTPS.

## **Lista blanca y lista negra**

Puede definir una lista negra y una lista blanca con hasta 1000 matrículas por lista. Si se reconoce una matrícula de una de las listas, se envía un evento correspondiente dentro del MxMessageSystem de la cámara.

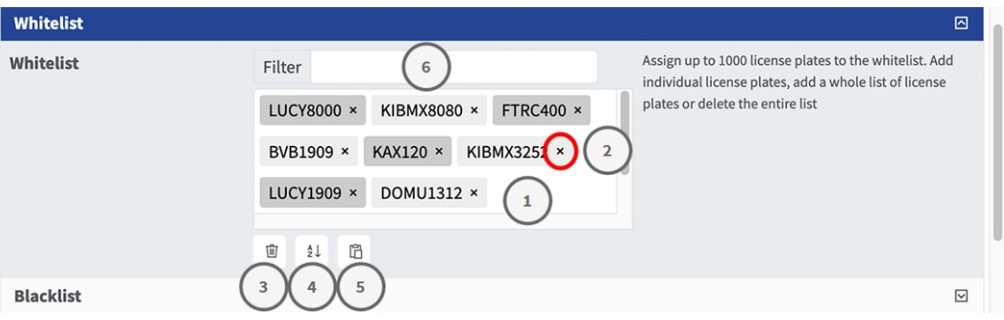

### **Adición de una matrícula a una lista**

■ Introduzca el texto de la matrícula en el campo de texto ① y haga clic en Intro.

### **Adición de varias matrículas desde un archivo de texto**

- 1. Asegúrese de que el archivo de texto contiene una matrícula por línea.
- 2. Copie las matrículas correspondientes del archivo de texto y péguelas en el campo de texto  $\textcircled{1}$ .

### **Eliminación de una matrícula de una lista**

 $\blacksquare$  Haga clic en la x  $(2)$  pequeña situada a la derecha del número de matrícula.

### **Eliminación de todas las matrículas de una lista**

 $\blacksquare$  Haga clic en el icono de la papelera  $\mathcal{D}$ .

### **Cómo ordenar alfabéticamente todas las matrículas de una lista**

■ Haga clic en el icono de ordenar  $\Phi$ .

### **Cómo copiar todas las matrículas de una lista al portapapeles**

 $\blacksquare$  Haga clic en el icono copiar al portapapeles  $\odot$ .

#### **Cómo filtrar las matrículas**

■ Introduzca la matrícula o partes de esta en el campo de texto del filtro ⑥ . Solo se muestran las matrículas que contienen el texto del filtro.

# <span id="page-43-0"></span>**Overlay Configuration (Configuración de superposición)**

En esta sección puede personalizar la superposición.

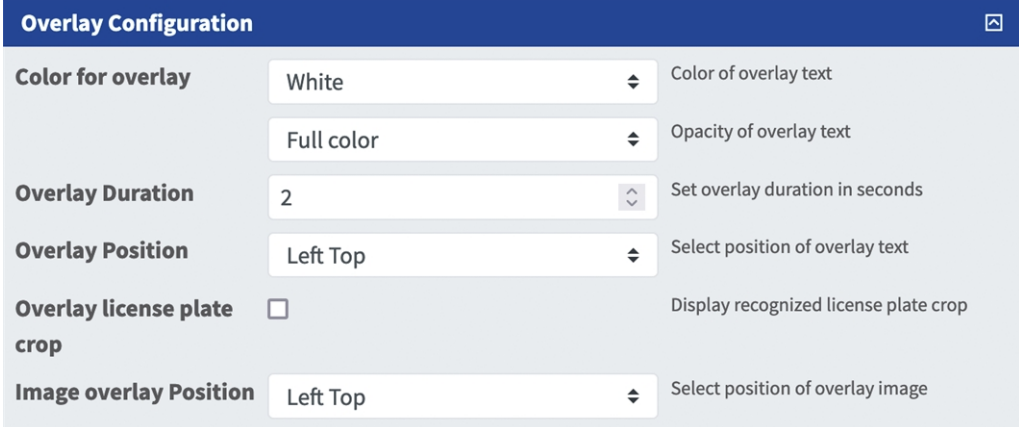

**Color for overlay (Color de la superposición):** Seleccione un color para la opacidad del texto superpuesto. **Overlay duration (Duración de la superposición):** Establezca la duración de la superposición en segundos. **Overlay Position (Posición de la superposición):** Seleccione la posición del texto superpuesto en la imagen de la cámara.

**Overlay License plate crop (Superposición de recorte de la matrícula):** Marque para mostrar el recorte de la matrícula reconocida.

**Image Overlay Position (Posición de superposición de imagen):** Seleccione la posición de la imagen superpuesta en la imagen de la cámara.

# <span id="page-44-0"></span>**Configuración de MxMessage**

En esta sección, puede especificar para qué eventos se va a enviar un MxMessage.

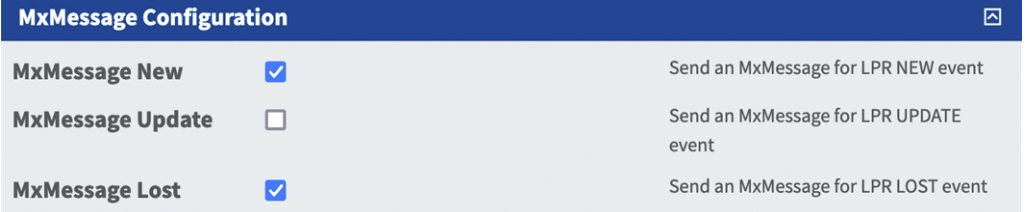

**MxMessage New (MxMessage nuevo):**active esta opción para enviar un MxMessage para el evento "LPR NUEVO".

**MxMessage Update (MxMessage de Actualización):** Active esta casilla para enviar un MxMessage para el evento "ACTUALIZACIÓN LPR".

**MxMessage Lost (Mensaje Mx perdido):** Active esta casilla para enviar un MxMessage para el evento "LPR PERDIDO".

## <span id="page-44-1"></span>**Herramientas de instalación**

En esta sección, encontrará herramientas útiles para la calibración y la solución de problemas.

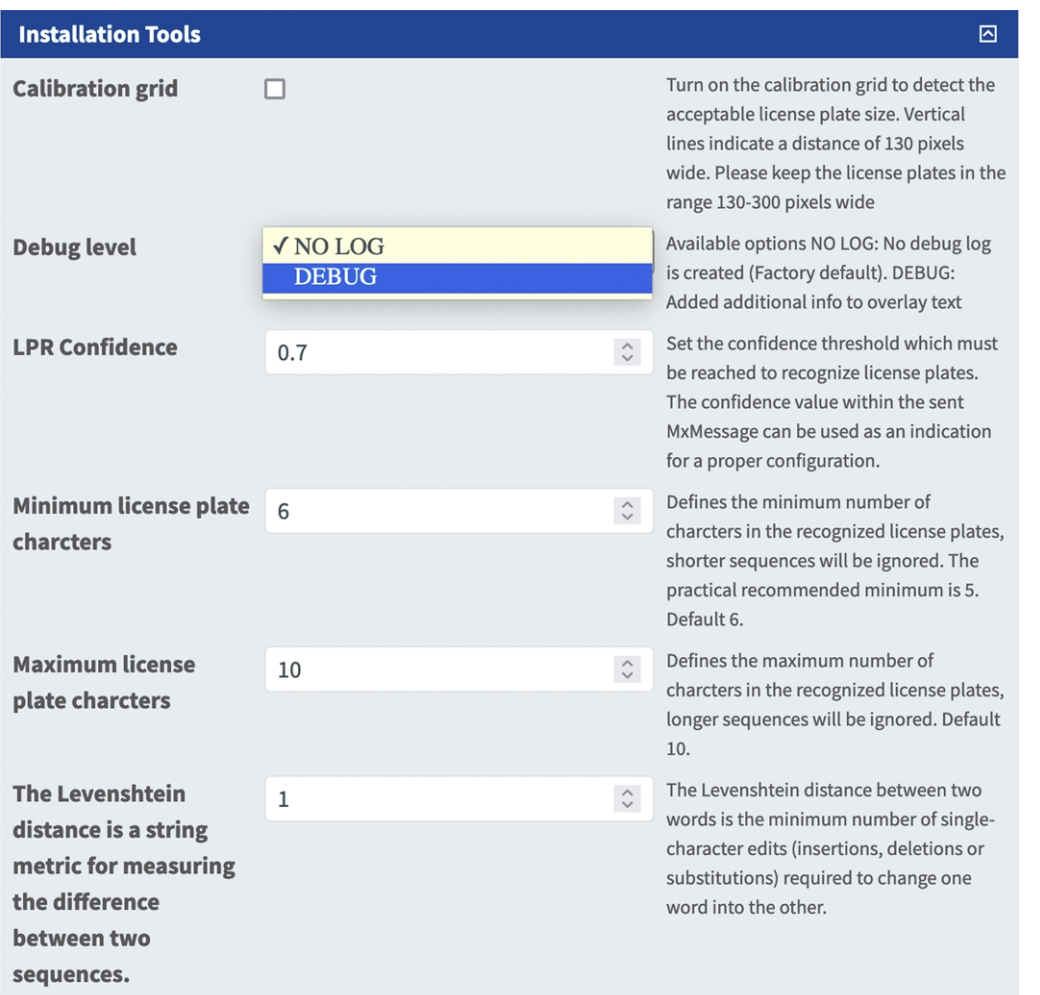

**Calibration grid (Cuadrícula de calibración):** active la cuadrícula de calibración para detectar el tamaño aceptado de la matrícula. Las líneas verticales indican un tamaño de 130 píxeles de ancho. Mantenga las matrículas en el rango de 130-300 píxeles de ancho.

**Debug level (Nivel de depuración):** seleccione un nivel de depuración para generar un archivo de registro, que puede ser útil para la solución de problemas, por ejemplo.

**NOLOG**: no se crea ningún registro de depuración (configuración predeterminada) **DEBUG (DEPURACIÓN)**

**LPR Confidence (Confianza de LPR):** establezca el umbral de confianza que debe alcanzarse para reconocer las matrículas. El valor de confianza del MxMessage enviado se puede utilizar como indicación para una configuración adecuada.

**Minimum License Plate Characters (Mínimo de caracteres de la matrícula):** número mínimo de caracteres que puede tener la matrícula. El mínimo recomendado es 5. El valor predeterminado es 6

**Maximum License Plate Characters (Máximo de caracteres de la matrícula):** número mínimo de caracteres que puede tener la matrícula. número máximo de caracteres que puede tener la matrícula. Se ignorarán las secuencias más largas.

**Distancia de Levenshtein:** El número mínimo de ediciones de un solo carácter (inserciones, eliminaciones o sustituciones) necesario para cambiar una palabra por la otra.

**ATENCIÓN!** Una configuración incorrecta puede dar lugar a reconocimientos incorrectos. En la mayoría de los casos, la configuración predeterminada es suficiente.

## <span id="page-46-0"></span>**Almacenamiento de la configuración**

Para almacenar la configuración, tiene las siguientes opciones:

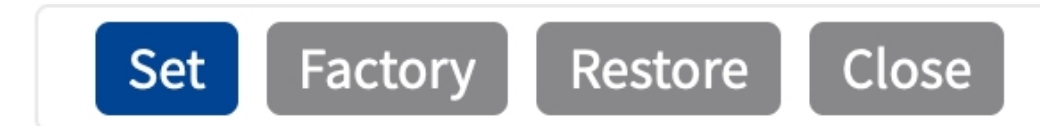

- Haga clic en el botón **Establecer** para activar sus ajustes y guardarlos hasta el próximo reinicio de la cámara.
- Haga clic en el botón **Fábrica** para cargar los valores predeterminados de fábrica en este cuadro de diálogo (es posible que este botón no aparezca en todos los cuadros de diálogo).
- Haga clic en **Restaurar** para deshacer los cambios más recientes que no se hayan guardado permanentemente en la cámara.
- Haga clic en **Cerrar** para cerrar el cuadro de diálogo. Durante el cierre del cuadro de diálogo, el sistema verifica toda la configuración para ver si hay cambios. Si se detectan cambios, se le preguntará si desea almacenar la configuración completa de manera permanente.

Después de guardar correctamente la configuración, el evento y los metadatos se envían automáticamente a la cámara en caso de un evento.

# <span id="page-47-0"></span>**MxMessageSystem**

# <span id="page-47-1"></span>**Qué es MxMessageSystem**

MxMessageSystem es un sistema de comunicación basado en mensajes orientados al nombre. Esto significa que un mensaje debe tener un nombre único con una longitud máxima de 32 bytes.

Cada participante puede enviar y recibir mensajes. Las cámaras MOBOTIX también pueden reenviar mensajes dentro de la red local. De esta manera, los mensajes MxMessages se pueden distribuir a través de toda la red local (consulte Message Area: Global [Área de mensaje: global]).

Por ejemplo, una cámara MOBOTIX de la serie 7 puede intercambiar un mensaje MxMessage generado por una aplicación de cámara con una cámara MX6 no compatible con aplicaciones de MOBOTIX certificadas.

## <span id="page-47-2"></span>**Hechos acerca de los mensajes MxMessage**

- El cifrado de 128 bits garantiza la privacidad y la seguridad del contenido del mensaje.
- Los mensajes MxMessage se pueden distribuir desde cualquier cámara de las series MX6 y 7.
- El rango del mensaje se puede definir individualmente para cada MxMessage.
	- Local: la cámara espera un MxMessage dentro de su propio sistema (por ejemplo, a través de una aplicación certificada).
	- **Global:** la cámara espera un MxMessage que otro dispositivo MxMessage distribuye en la red local (por ejemplo, otra cámara de la serie 7 equipada con una aplicación MOBOTIX certificada).
- Las acciones que los destinatarios deben realizar se configuran individualmente para cada participante de MxMessageSystem.

# <span id="page-48-0"></span>**MxMessageSystem: Procesamiento del evento de aplicación generado automáticamente**

# <span id="page-48-1"></span>**Consulta de eventos de aplicaciones generados automáticamente**

**AVISO!** Después de activar correctamente la aplicación (consulte [Activación de la interfaz de la aplicación](#page-29-0)  [certificada, p. 30](#page-29-0)), se generará automáticamente un evento de mensaje genérico para esa aplicación específica en la cámara.

1. Vaya a **Menú de configuración > Control de eventos > Descripción general del evento**. En la sección **Eventos de mensaje**, al perfil del evento de mensaje generado automáticamente se le asigna un nombre en función de la aplicación (por ejemplo, FFLPR\_MMCR).

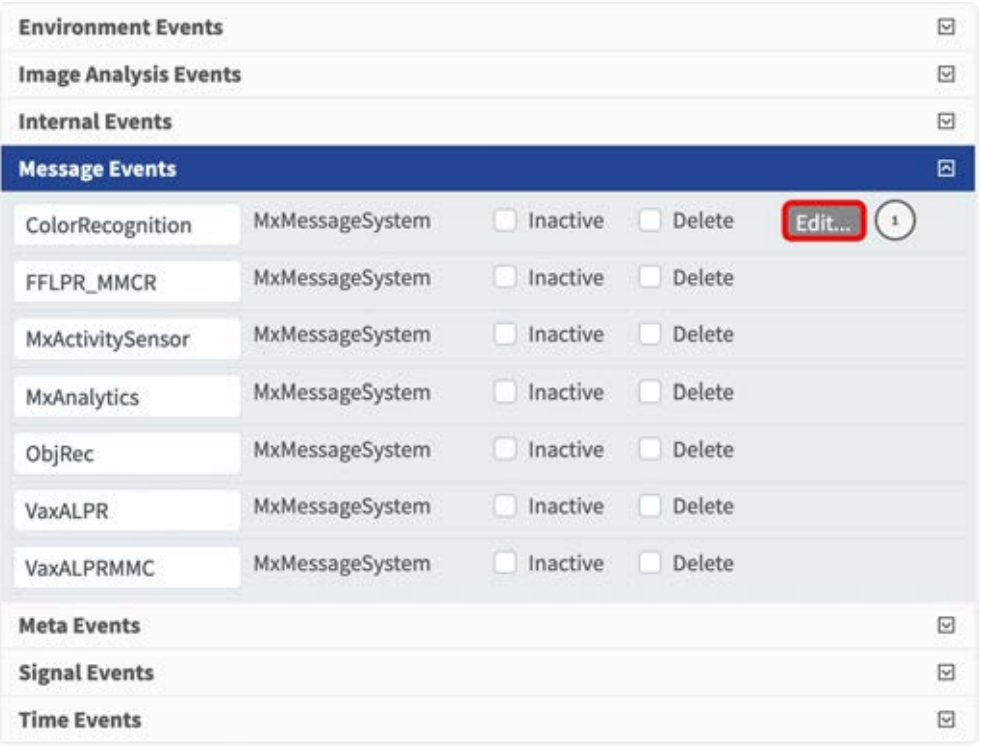

2. Haga clic en **Editar** ① para mostrar y configurar las propiedades del evento en detalle.

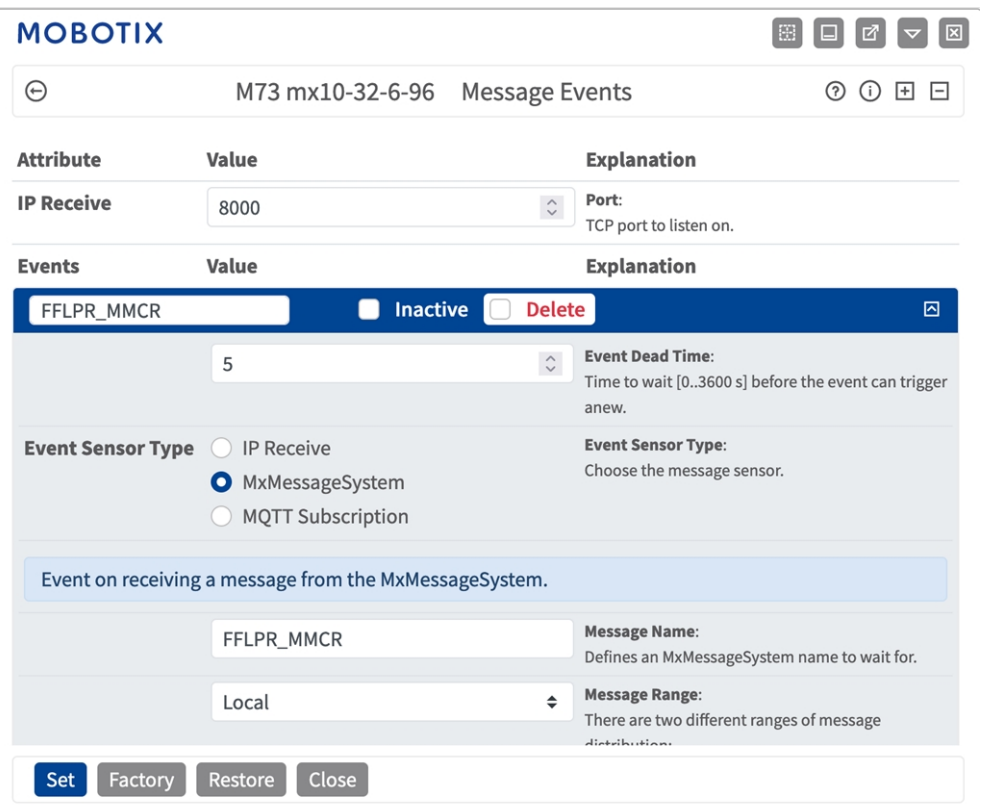

<span id="page-49-0"></span>3. Haga clic en un evento (por ejemplo, FFLPR\_MMCR) para cambiar la configuración del evento.

# **Gestión de acciones: configuración de un grupo de acciones**

**ATENCIÓN!** Para utilizar eventos, activar grupos de acciones o grabar imágenes, es necesario activar la opción de armado de los ajustes generales de la cámara (http(s)/<dirección IP de la cámara>/control/settings).

Un grupo de acciones define la acción o las acciones que activa el evento de la FF Group LPR & MMC Recognition App - Region EUCA.

1. En la interfaz web de la cámara, abra: **Menú de configuración > Vista general de grupo de acciones** (http(s)://<dirección IP de la cámara>/control/actions).

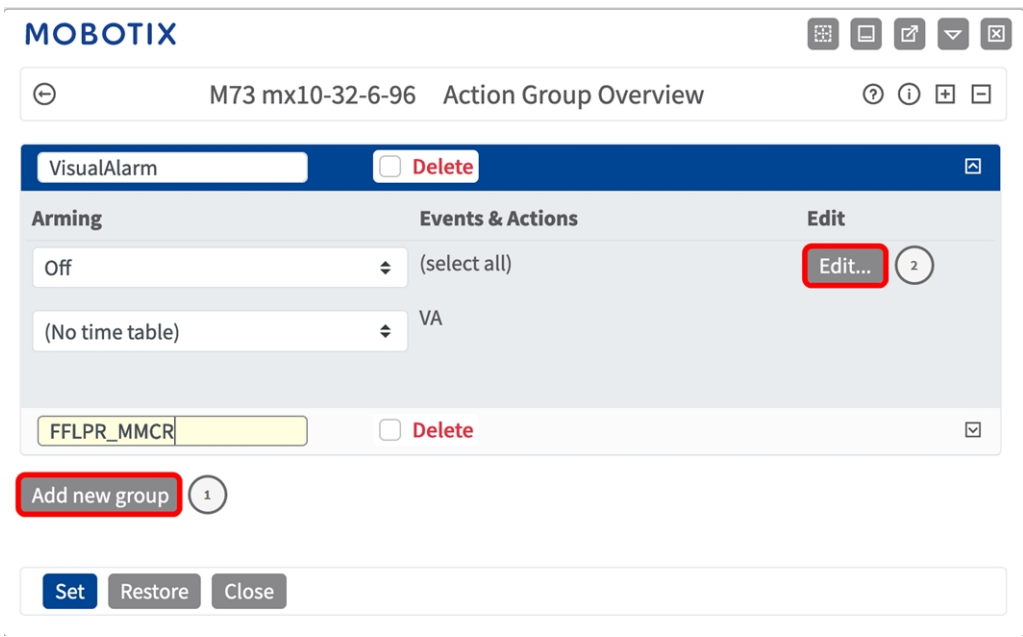

#### **Fig. 19: Definición de grupos de acciones**

- 2. Haga clic en **Añadir nuevo grupo** y asígnele un nombre significativo.
- 3. Haga clic en **Editar** para configurar el grupo.

**MxMessageSystem: Procesamiento del evento de aplicación generado automáticamente Gestión de acciones: configuración de un grupo de acciones**

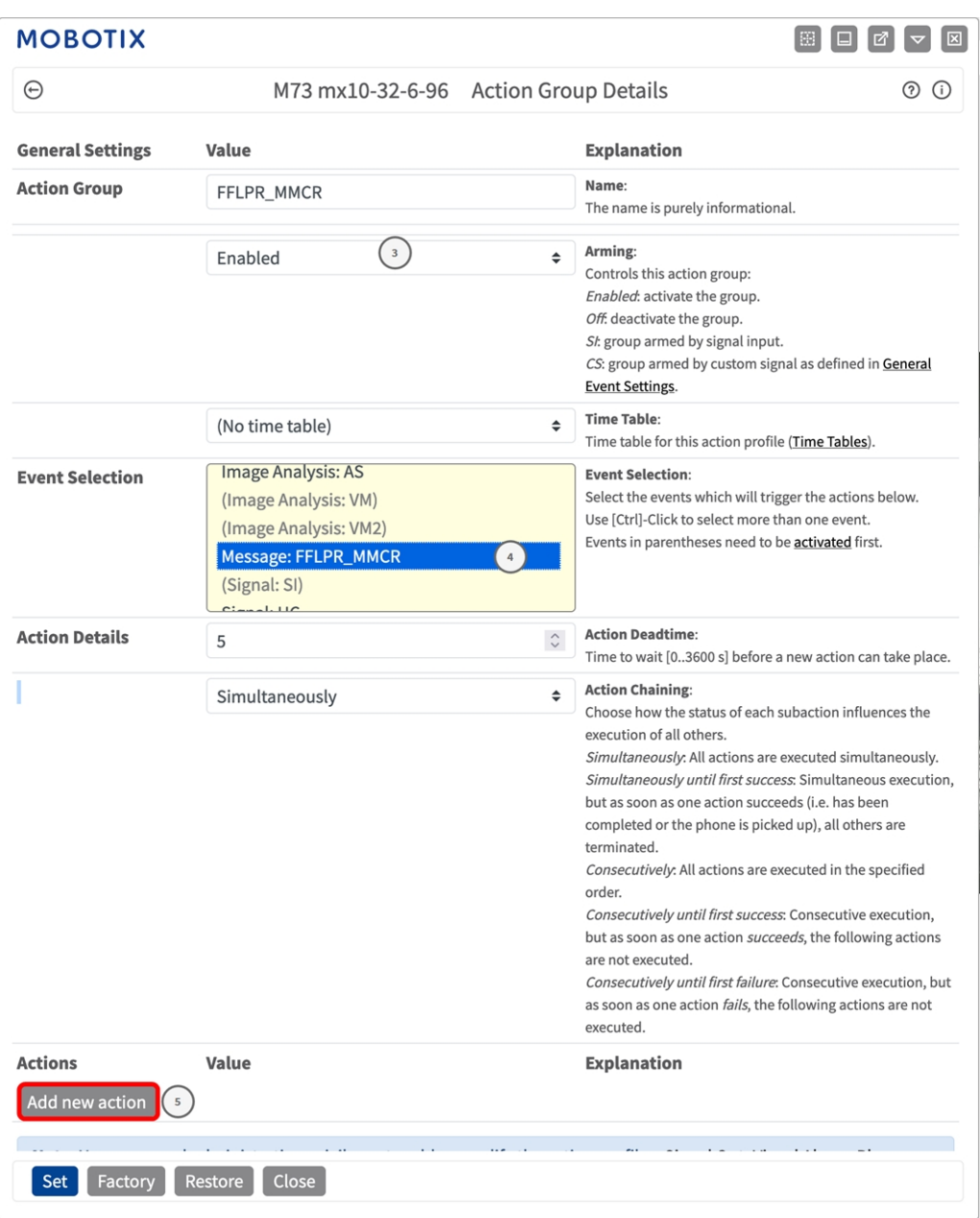

- 4. Active **Armado**① en el grupo de acciones.
- 5. Seleccione su evento de mensaje en la lista **Selección de eventos**② . Para seleccionar varios eventos, mantenga pulsada la tecla Mayús.
- 6. Haga clic en **Añadir nueva acción**

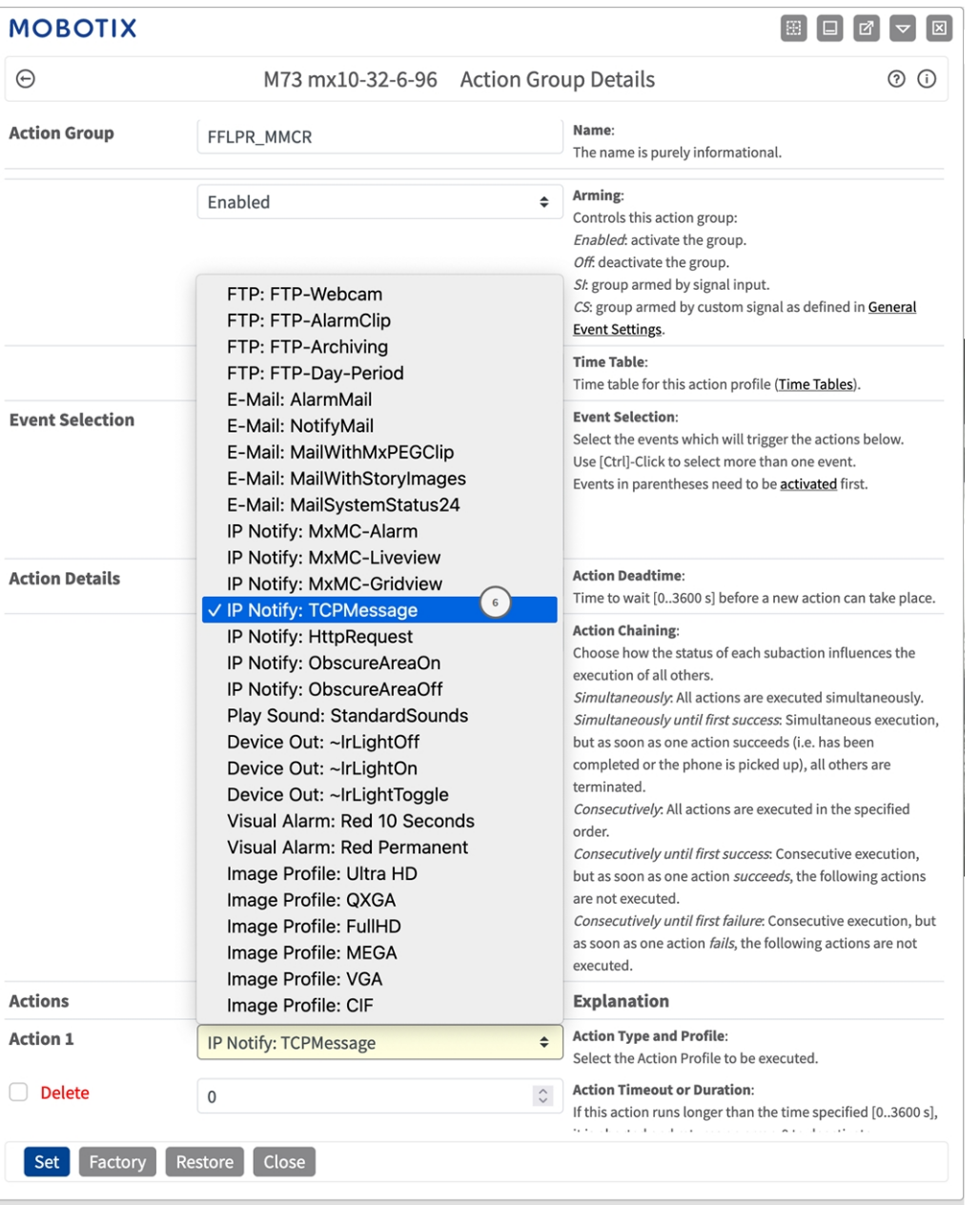

### 1. Seleccione una acción apropiada de la lista **Tipo de acción y perfil** ③ .

**AVISO!** Si el perfil de acción necesario aún no está disponible, puede crear un nuevo perfil en las secciones del menú Admin (Administración) "MxMessageSystem", "Transfer Profiles" (Perfiles de transferencia) y "Audio and VoIP Telephony" (Audio y telefonía VoIP).

Si es necesario, puede agregar más acciones haciendo clic en el botón de nuevo. En ese caso, asegúrese de que la "cadena de acciones" esté configurada correctamente (es decir, al mismo tiempo).

2. Haga clic en el botón **Establecer** ④ al final del cuadro de diálogo para confirmar los ajustes.

## **Ajustes de acciones: configuración de las grabaciones de la cámara**

1. En la interfaz web de la cámara, abra: **Menú de configuración > Control de eventos > Grabación** (http (s)/<dirección IP de la cámara>/control/recording).

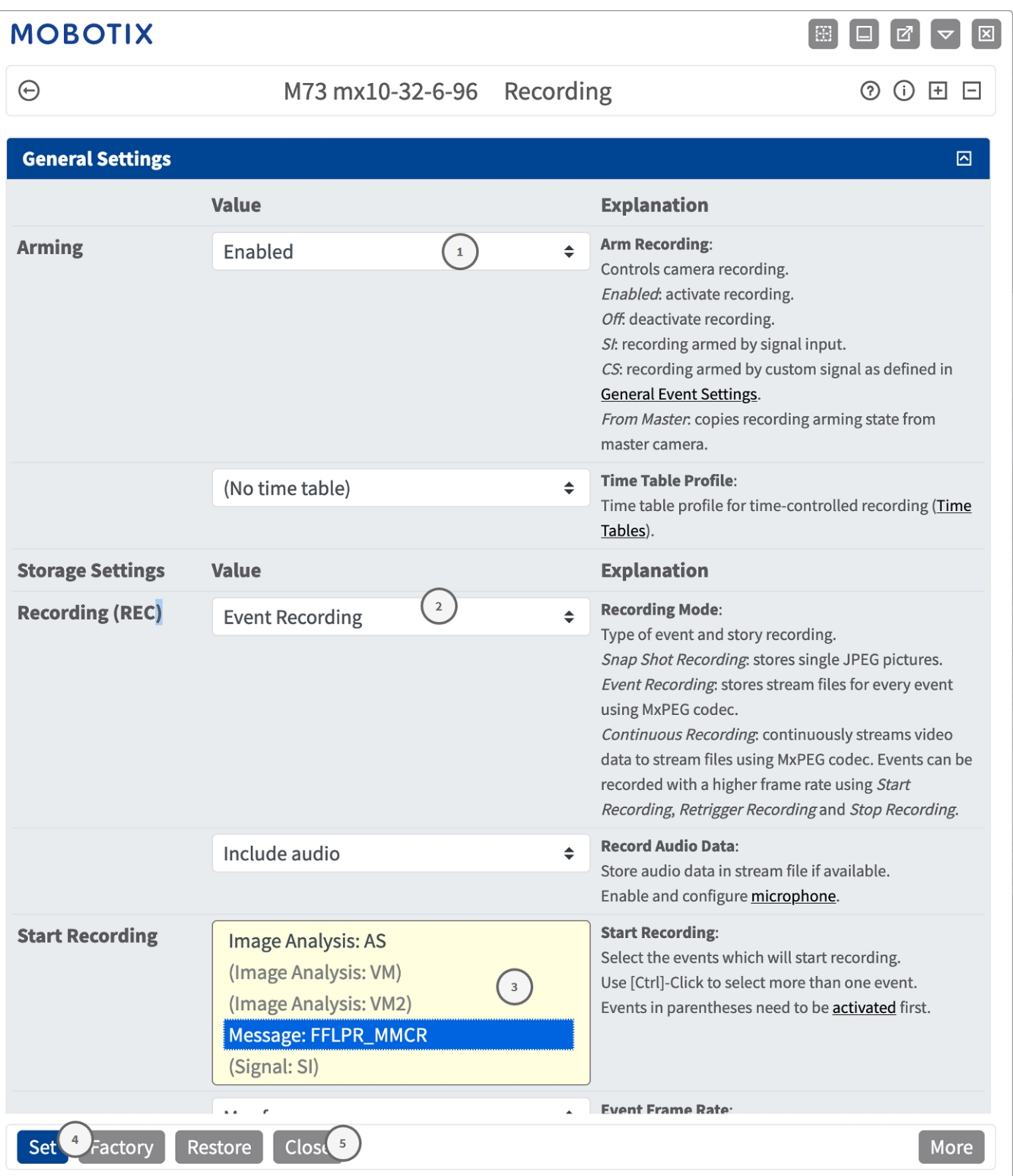

**Fig. 20: Configuración de los ajustes de grabación de la cámara**

- 2. Active **Armar grabación**.
- 3. En **Ajustes de almacenamiento** > **Grabación (REC)**① , seleccione un modo de grabación. Están disponibles los siguientes modos:
	- Snap Shot Recording (Grabación de instantánea)
	- Event Recording (Grabación de eventos)
	- Continuous Recording (Grabación continua)
- 4. En la lista **Iniciar grabación** ② , seleccione el evento de mensaje que acaba de crear.
- 5. Haga clic en **Establecer** ③ para confirmar los ajustes.
- 6. Haga clic en **Cerrar**④ para guardar los ajustes de manera permanente.

**AVISO!** Como alternativa, puede guardar la configuración en el menú Admin (Administración) en Configuration > Save current configuration to permanent memory (Configuración > Guardar la configuración actual en la memoria permanente).

# <span id="page-54-0"></span>**Ajustes de acciones: configuración de las grabaciones de la cámara**

1. En la interfaz web de la cámara, abra: **Menú de configuración > Control de eventos > Grabación** (http (s)/<dirección IP de la cámara>/control/recording).

### **MxMessageSystem: Procesamiento del evento de aplicación generado automáticamente Ajustes de acciones: configuración de las grabaciones de la cámara**

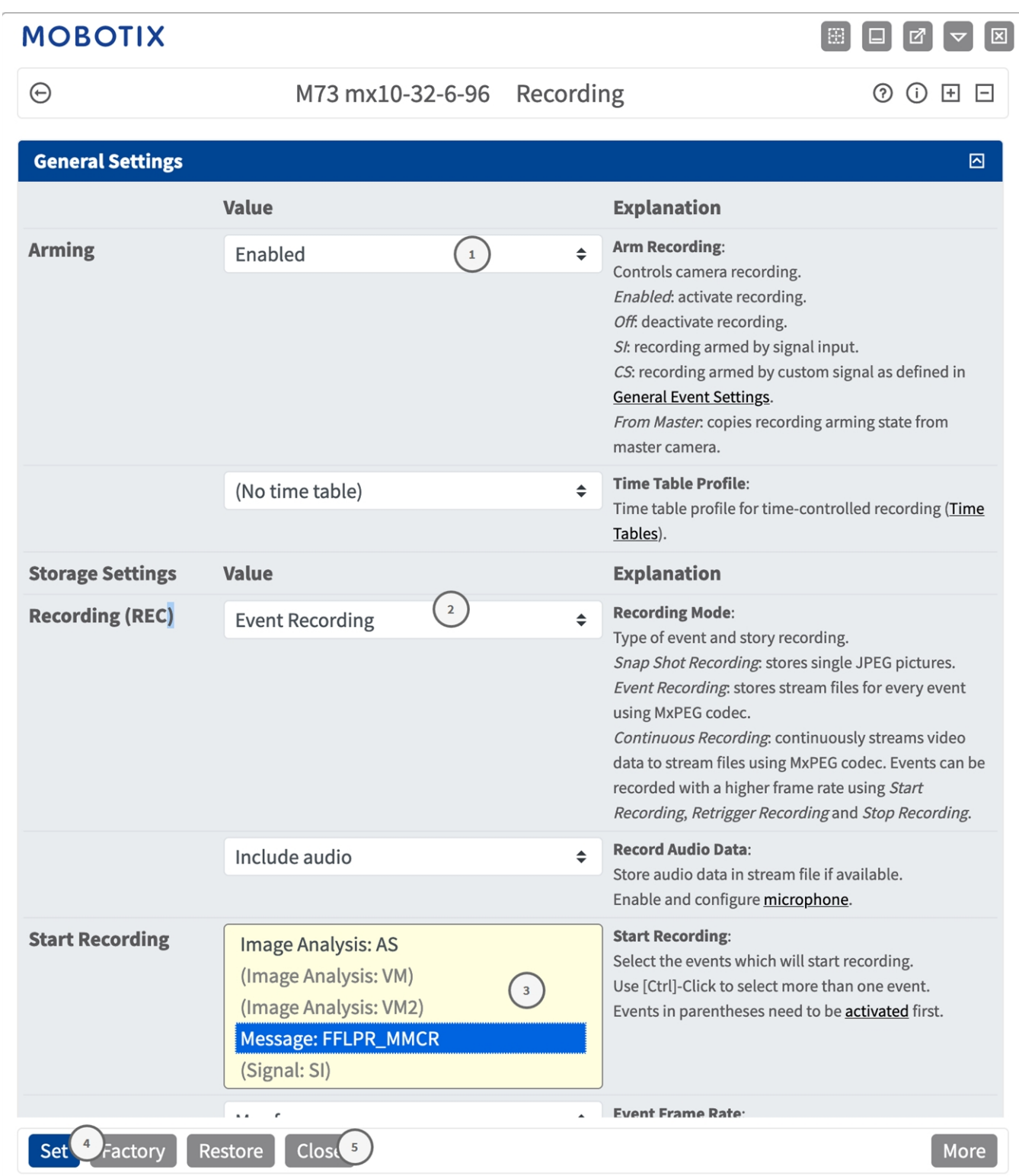

**Fig. 21: Configuración de los ajustes de grabación de la cámara**

- 2. Active **Armar grabación**.
- 3. En **Ajustes de almacenamiento** > **Grabación (REC)** ① seleccione un modo de grabación. Están disponibles los siguientes modos:
- Snap Shot Recording (Grabación de instantánea)
- Event Recording (Grabación de eventos)
- Continuous Recording (Grabación continua)
- 4. En la lista **Iniciar grabación** ② y seleccione el evento de mensaje que acaba de crear.
- 5. Haga clic en **Establecer** ③ para confirmar los ajustes.
- 6. Haga clic en **Cerrar** ④ para guardar los ajustes de manera permanente.

**AVISO!** Como alternativa, puede guardar la configuración en el menú Admin (Administración) en Configuration > Save current configuration to permanent memory (Configuración > Guardar la configuración actual en la memoria permanente).

# <span id="page-57-0"></span>**Configuración avanzada: procesamiento de los metadatos transmitidos por las aplicaciones**

# <span id="page-57-1"></span>**Metadatos transferidos dentro de MxMessageSystem**

Para cada evento, la aplicación también transfiere metadatos a la cámara. Estos datos se envían en forma de un esquema JSON en un MxMessage.

**AVISO!** Para ver la estructura de metadatos del último evento de la aplicación, introduzca la siguiente URL en la barra de direcciones del navegador: http(s)://direcciónIPdelacámara/api/json/messages

## <span id="page-57-2"></span>**Creación de un evento de mensaje personalizado**

1. Vaya a **Menú de configuración > Control de eventos > Descripción general del evento**. En la sección **Eventos de mensaje**, al perfil del evento de mensaje generado automáticamente se le asigna un nombre en función de la aplicación (por ejemplo, FFLPR\_MMCR).

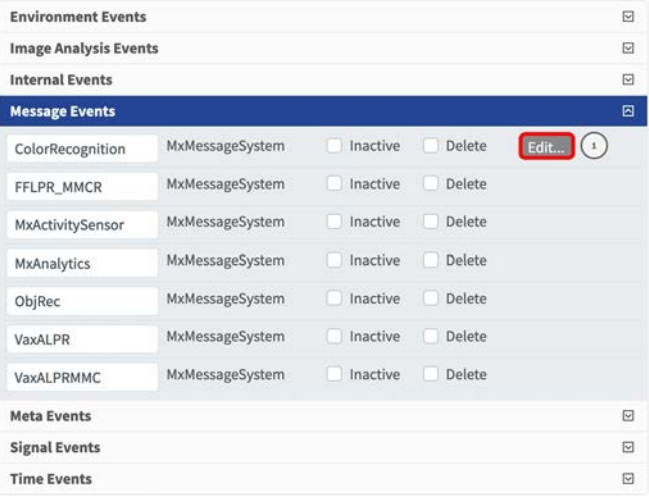

2. Haga clic en **Editar**① para mostrar y configurar las propiedades del evento en detalle.

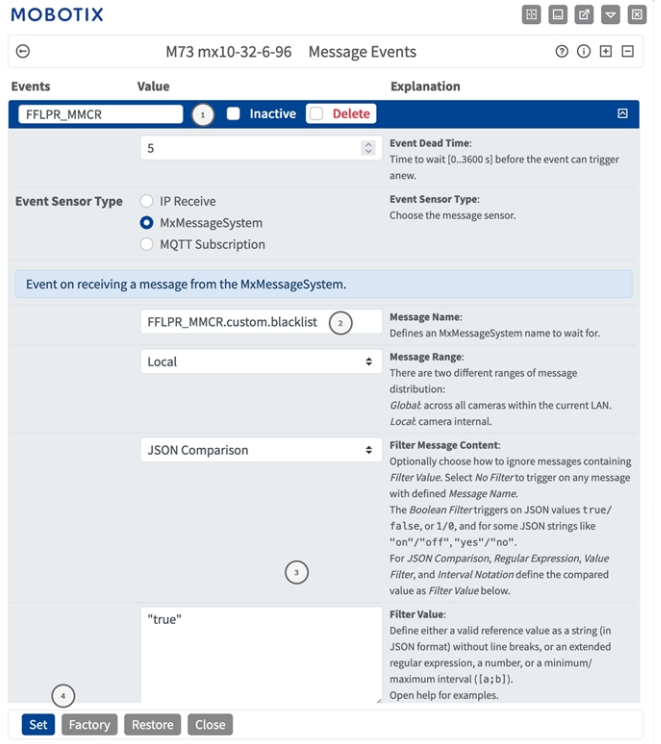

- 3. Haga clic en el evento (por ejemplo, FFLPR\_MMCR) ① para abrir la configuración del evento.
- 4. Configure los parámetros del perfil del evento de la siguiente manera:
	- <sup>n</sup> **Message Name (Nombre del mensaje):** Introduzca el nombre del mensaje ② de acuerdo con la documentación del evento de la aplicación correspondiente (consulte [Ejemplos de nombres de mensajes y](#page-59-0)  [valores de filtro de la FF Group LPR & MMC Recognition App - Region EUCA, p. 60](#page-59-0)).
	- Message Range (Rango del mensaje):
		- **Local:** ajustes predeterminados para la FF Group LPR & MMC Recognition App Region EUCA
		- **Global:** MxMessage se reenvía desde otra cámara MOBOTIX en la red local.
	- Filter Message Content (Filtrar contenido del mensaje):
		- **Evento genérico:** "No Filter" (Sin filtro)
		- <sup>n</sup> **Evento filtrado:** "Comparación JSON"

**Filter Value (Valor de filtro):** [Ejemplos de nombres de mensajes y valores de filtro de la FF Group LPR](../../../../../../../Content/CameraApps/FFGroupLPR_ME/advanced_configuration_examples.htm)  [& MMC Recognition App - Region EUCA](../../../../../../../Content/CameraApps/FFGroupLPR_ME/advanced_configuration_examples.htm).

**ATENCIÓN!** La opción de valor de filtro se utiliza para diferenciar los mensajes MxMessages de una aplicación o paquete. Utilice esta entrada para aprovechar los tipos de eventos individuales de las aplicaciones (si están disponibles).

Seleccione la opción "No Filter" (Sin filtro) si desea utilizar todos los MxMessages entrantes como evento genérico de la aplicación relacionada.

<span id="page-59-0"></span>2. Haga clic en el botón **Establecer** ④ al final del cuadro de diálogo para confirmar los ajustes.

# **Ejemplos de nombres de mensajes y valores de filtro de la FF Group LPR & MMC Recognition App - Region EUCA**

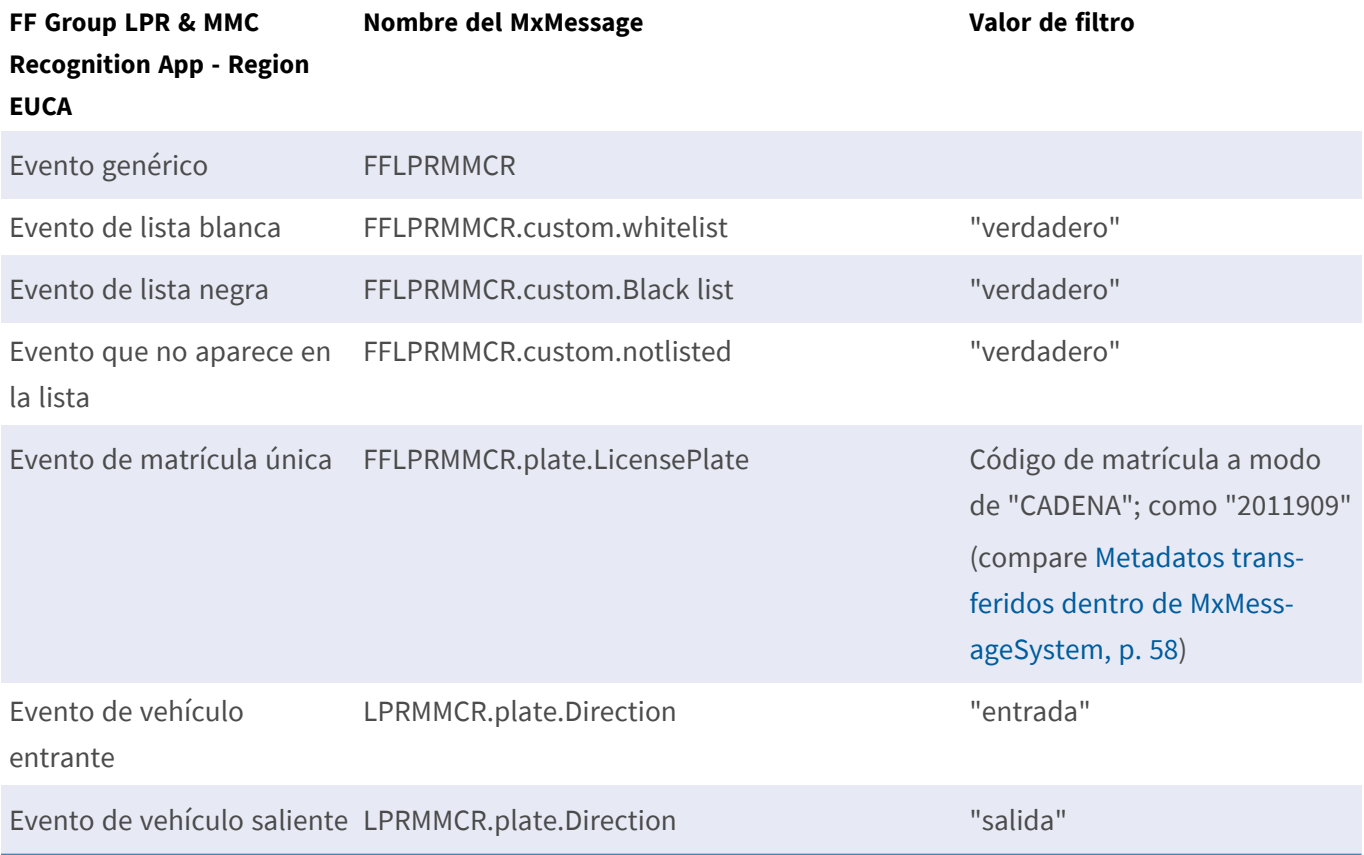

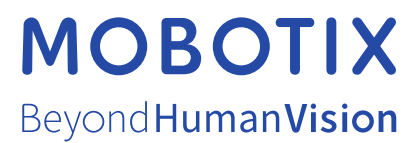

ES\_07/24

MOBOTIX AG • Kaiserstrasse • D-67722 Langmeil • Tel.: +49 6302 9816-103 • sales@mobotix.com • www.mobotix.com MOBOTIX es una marca comercial de MOBOTIX AG registrada en la Unión Europea, Estados Unidos y otros países. Sujeto a cambios sin previo aviso. MOBOTIX no asume ninguna responsabilidad por errores técnicos o editoriales ni por omisiones contenidas en el presente documento. Todos los derechos reservados. ©MOBOTIX AG 2020